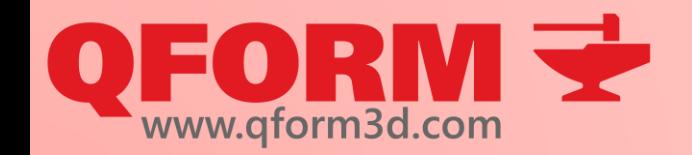

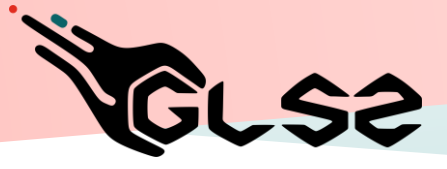

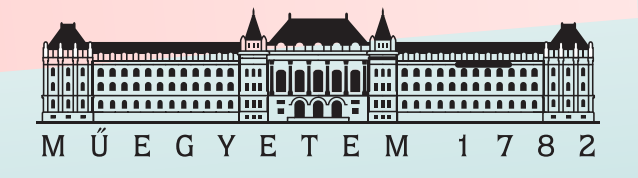

# **Virtual forging course**

1st Lesson

First steps of a long journey

#### Renkó József renko.jozsef@edu.bme.hu

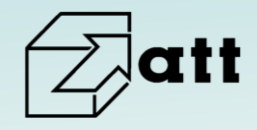

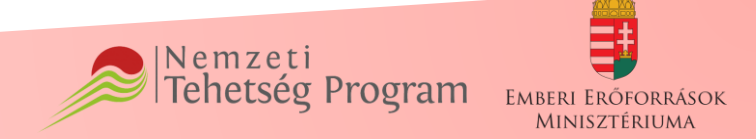

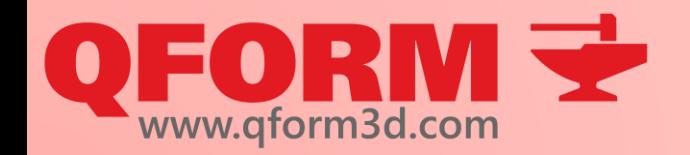

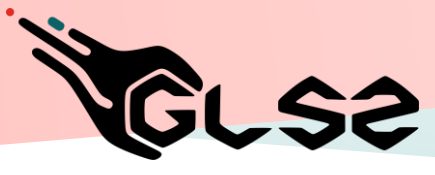

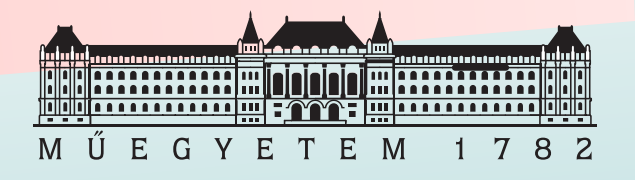

## **Structure of 1st Lesson**

- Fundamentals of finite element modeling
- Structure of simulations
- About QForm3D
- Basics of QForm3D
- Preparations before software use (license and install check)
- Solving tasks

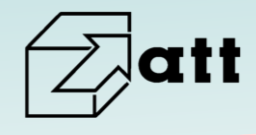

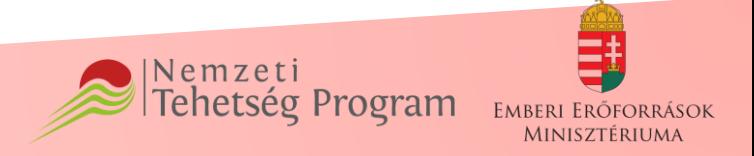

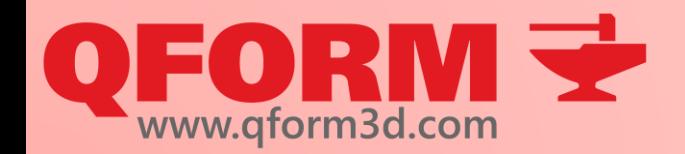

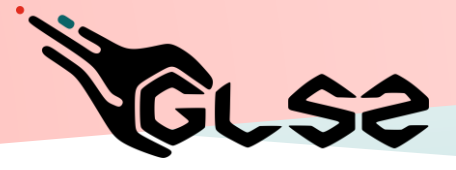

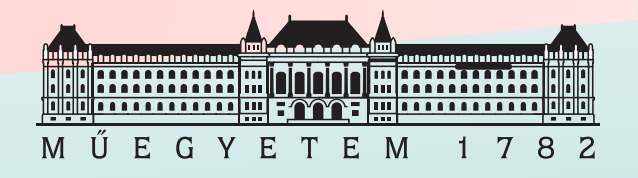

## Basics of finite element modeling

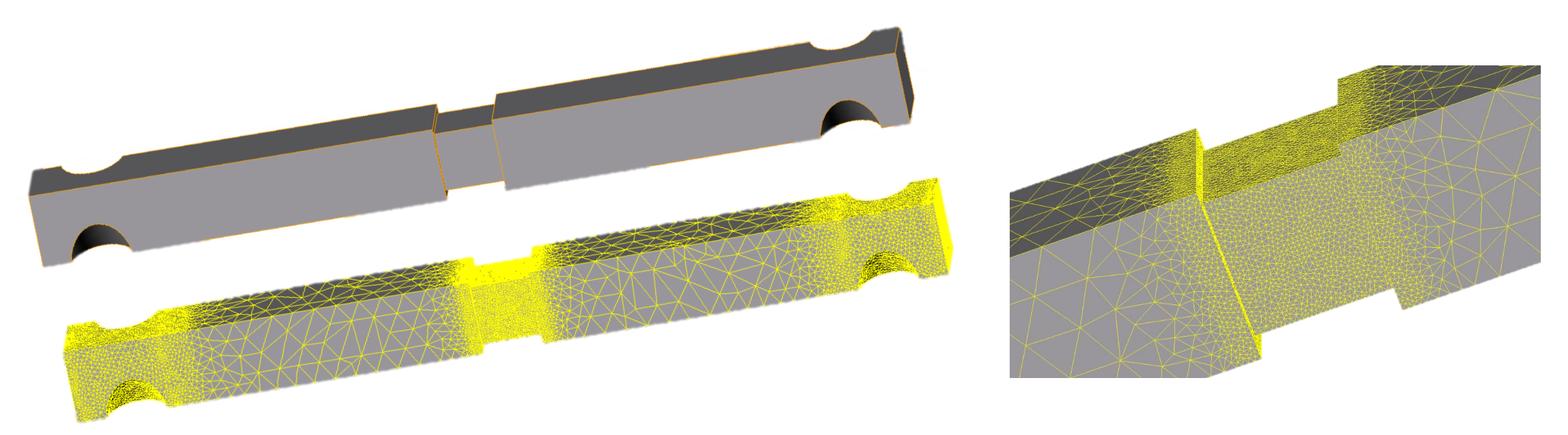

Simulation of a model made of simple elements (triangles, squares, tetrahedrons, cubes) significantly smaller than the size of the original body

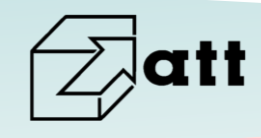

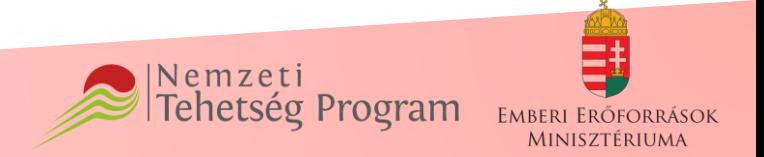

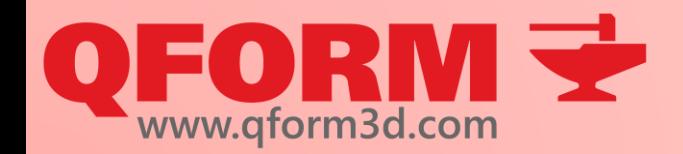

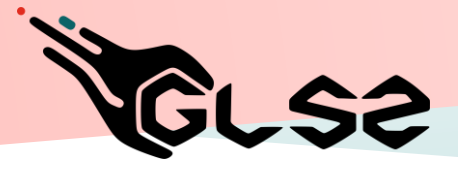

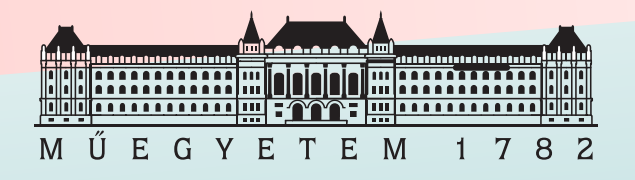

### Basics of finite element modeling

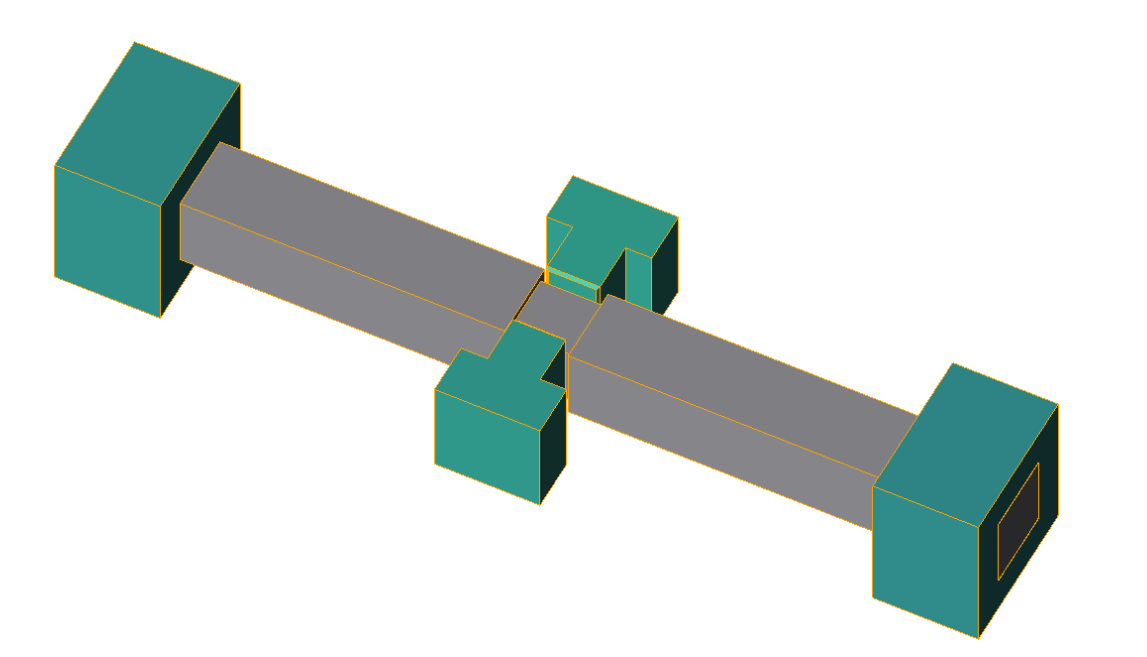

The finite element method can be applied from the simplest to the most complex tasks

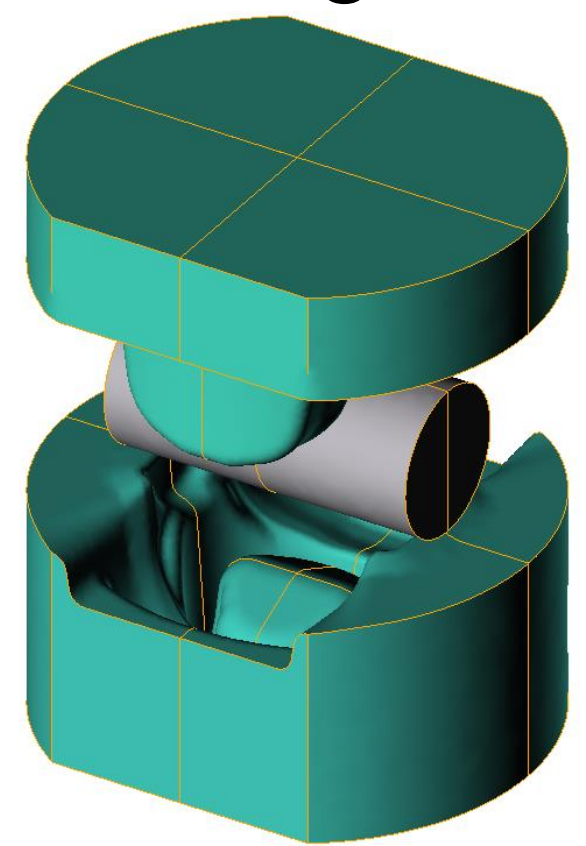

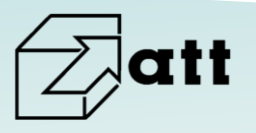

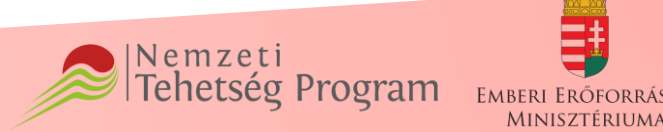

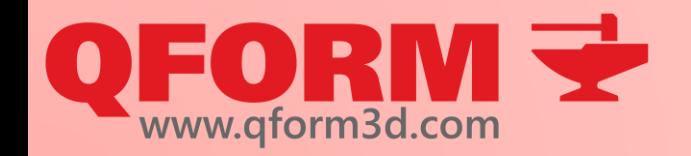

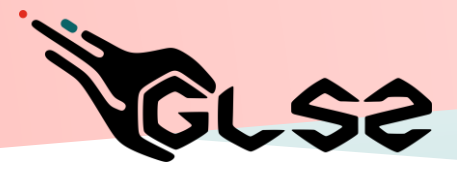

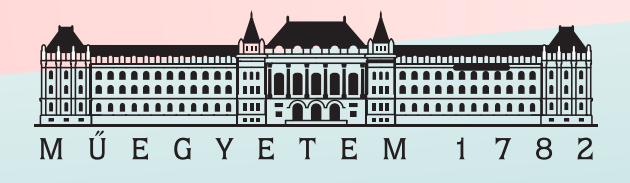

# Advantages of finite element simulations

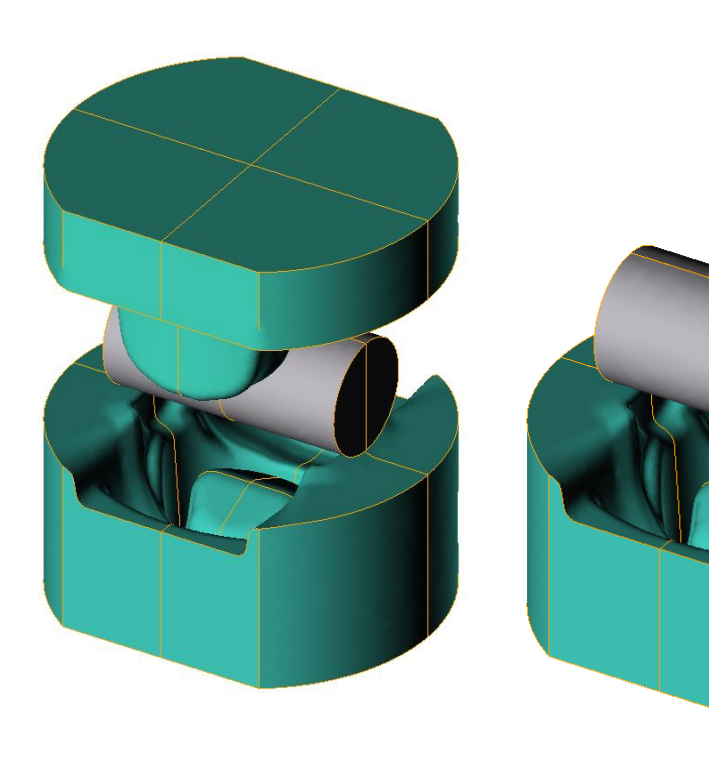

- Any geometry can be examined
- We can inspect the workpiece and tools at any time during the process
- Not only the final state can be examined, but also the flow of the process
- A more comprehensive picture of the forming process can be examined
- **Cheap**
- Can minimize tool design failures

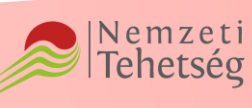

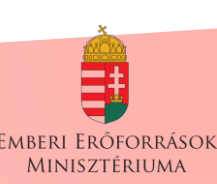

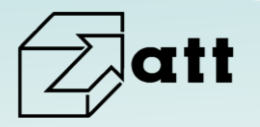

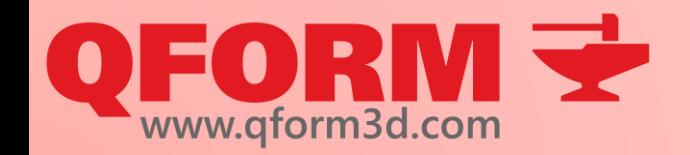

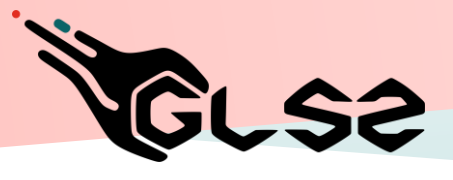

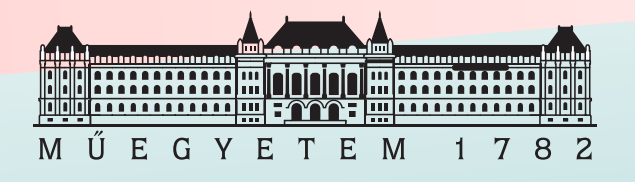

# Advantages of finite element simulations

- You can find errors that could not be detected using basic calculations
- Force-displacement curves can also be determined
- Residual stresses can be determined
- Temperature and deformation properties are simultaneously testers

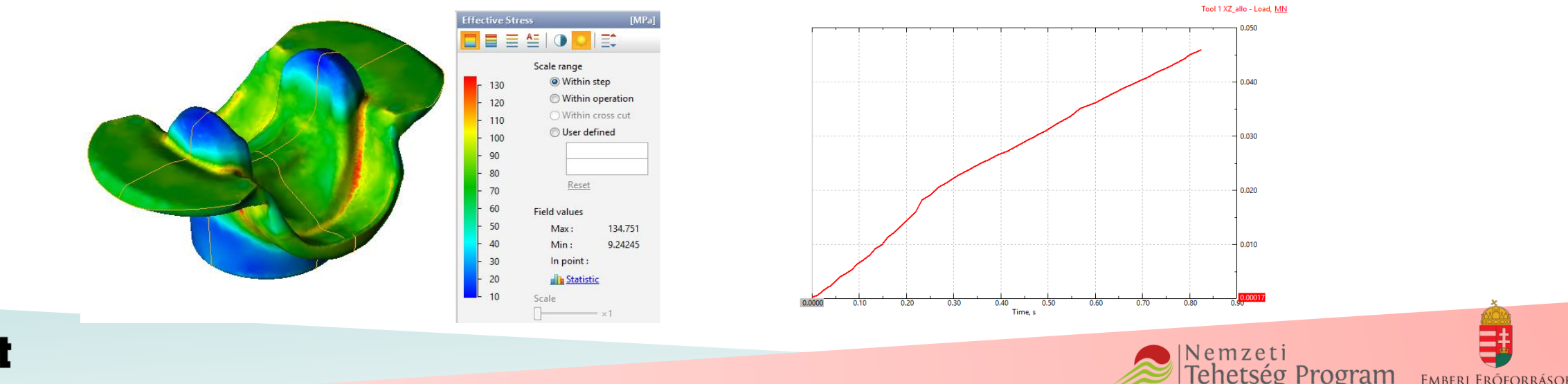

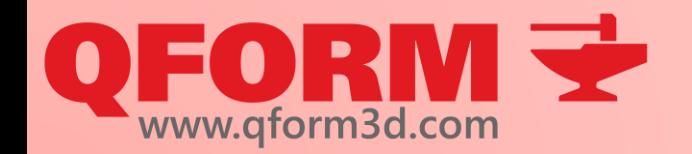

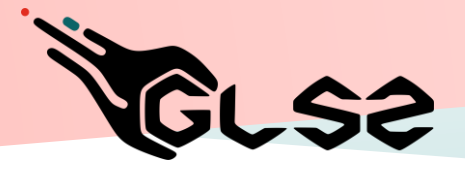

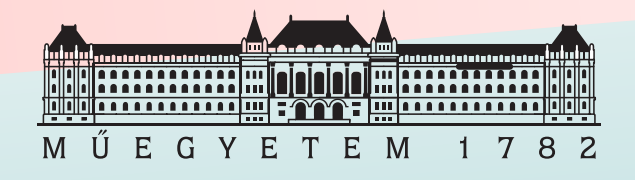

## Advantages of finite element simulations

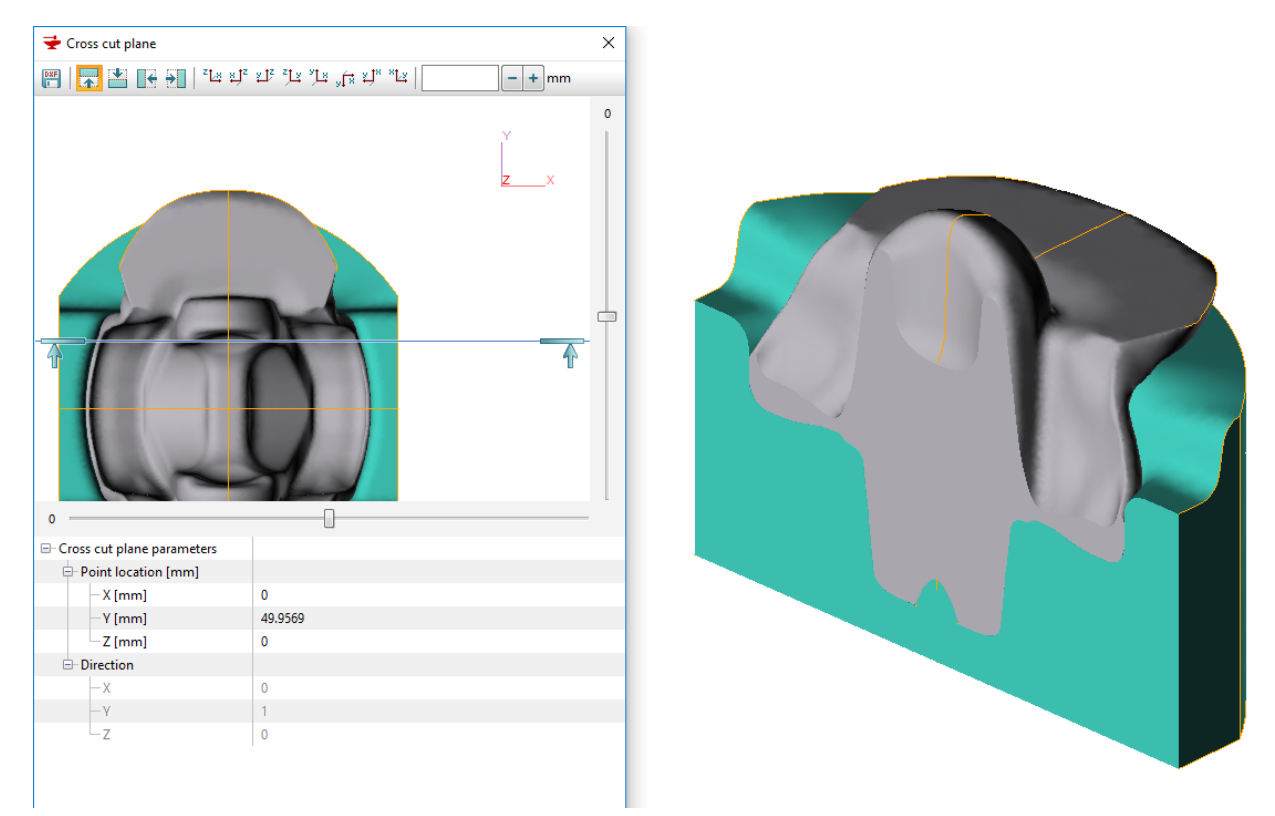

- We can "look" inside the material at any time
- Make spectacular presentations

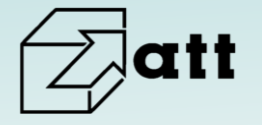

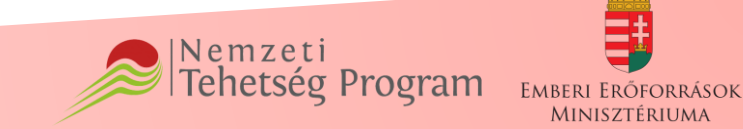

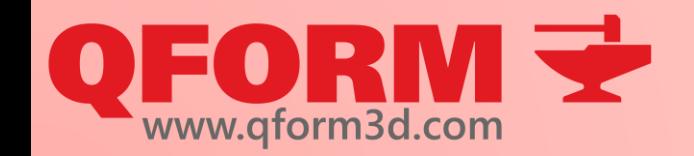

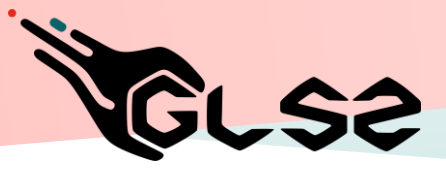

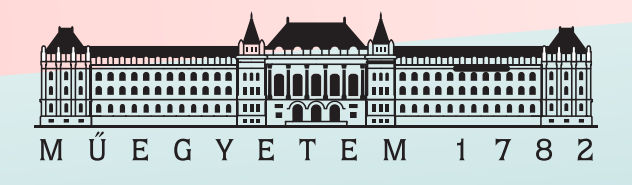

# Disadvantages of finite element simulations

- The required software must be obtained (costs money)
- In most cases, prior knowledge of a lot of variables is required

 $\rightarrow$  There are some variables we can only know from preliminary measurements  $\rightarrow$  We approximate values that are not or difficult to measure

• Most simulation softwares cannot handle special characters, accents and spaces, so the use of them should be avoided !!!

á é í ó ö ő u ú ü ű ñ ç ω x щ

Depending on the software, the fractions may vary

$$
3,14 \qquad 3.14 \qquad 314e-2
$$

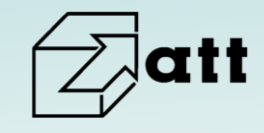

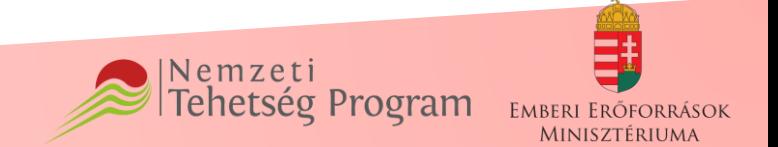

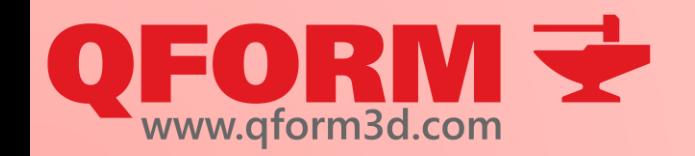

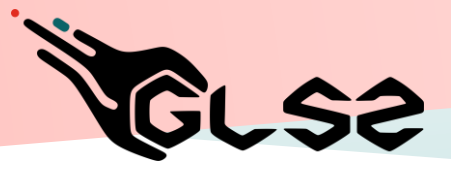

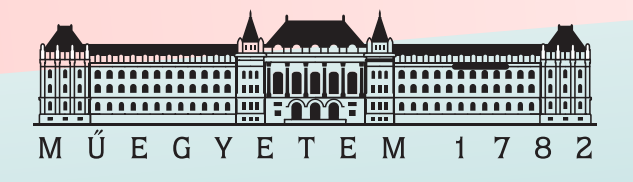

# Disadvantages of finite element simulations

- In many cases, the calculation models are not known to the user
- Specifying units of measure is not always clear
- Results are usually the approximation of reality
- The results obtained should always be treated critically!!!

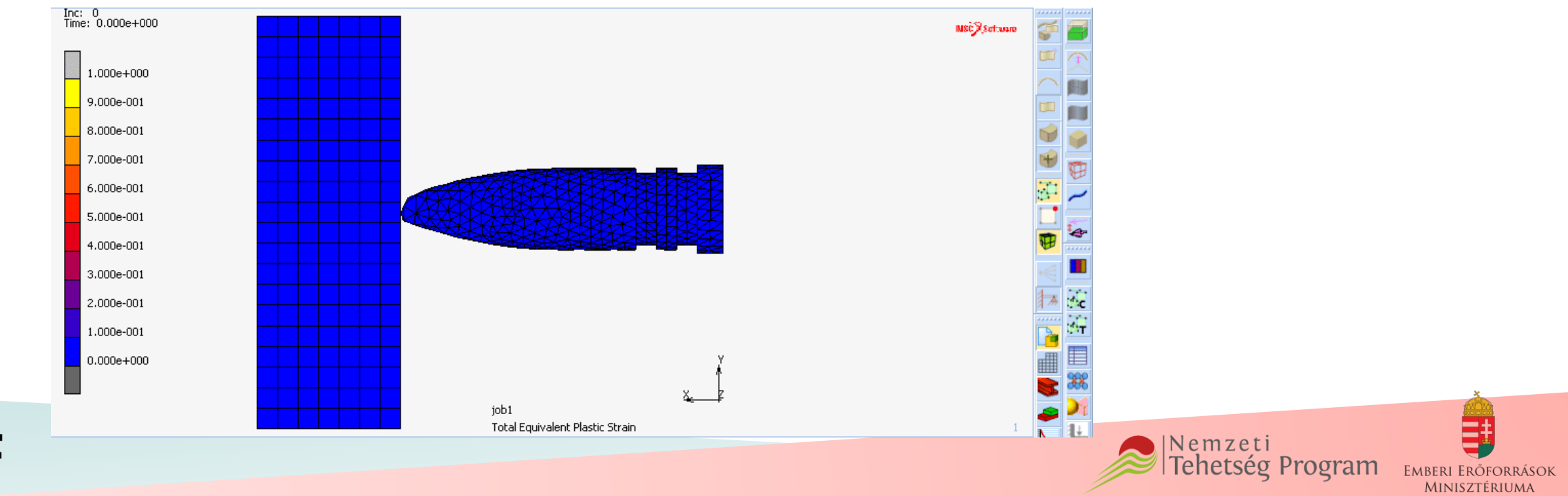

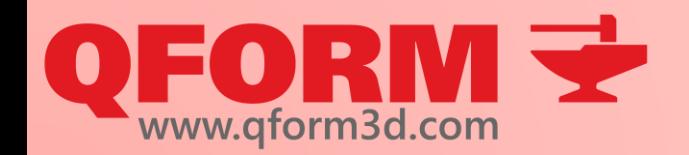

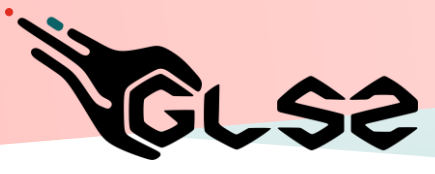

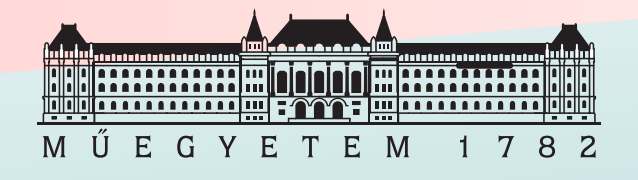

# Structure of simulations

- 1. Create geometry and save to STL
- 2. Read geometry and then placing it in virtual space
- 3. Meshing
- 4. Adding material properties of bodies
- 5. Specifying the machine type
- 6. Add friction
- 7. Specify tool and workpiece temperatures
- 8. Set contacts, initial conditions, other important factors
- 9. Set tool movements and select calculation step types
- 10. Check
- 11. Running
- 12.Evaluation

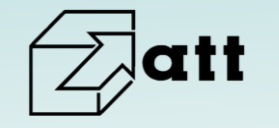

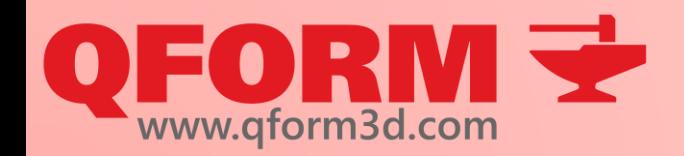

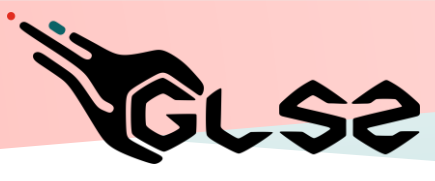

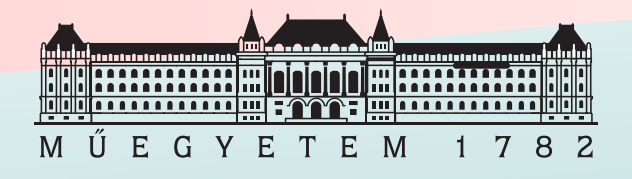

## About QForm

- Finite element software specialized in:
	- $\rightarrow$  Metal forming
	- $\rightarrow$  Rolling
	- $\rightarrow$  Extrusion
	- $\rightarrow$  Heat treatment
	- $\rightarrow$  Phase transformation
	- $\rightarrow$  Tool analysis
	- → **Defect analysis**
- Easy to use
- **High calculation speed**
- User friendly solutions

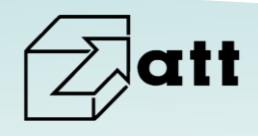

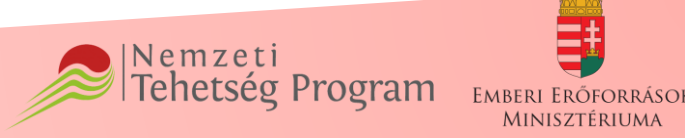

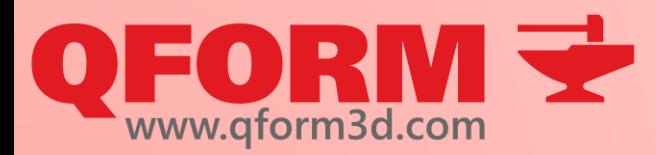

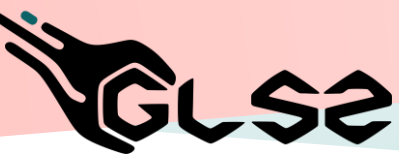

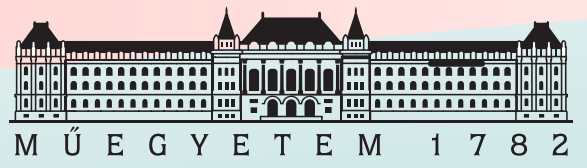

# Structure of simulations in QForm

- 1. \*Create a project and choose the simulation technique
- 2. Create geometry and save it to STL (**qshape**, qmesh3d, **stp, step**, **dxf**, ntl, pda, unv, **stl**, nas, **nastran,** qmesh2d)
- 3. Read geometry and then placing it in virtual space
- 4. Meshing
- 5. Adding material properties of bodies
- 6. Specifying the machine type
- 7. Add friction
- 8. Specify tool and workpiece temperatures
- 9. Set contacts, initial conditions, other important factors → **optional**!!!
- 10. Set tool movements and select calculation step types
- 11. Check
- 12. Running

13. Evaluation

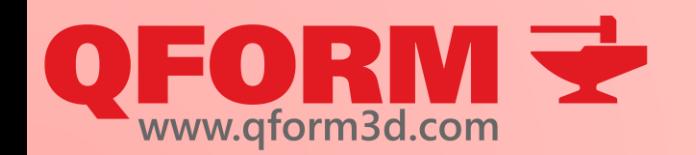

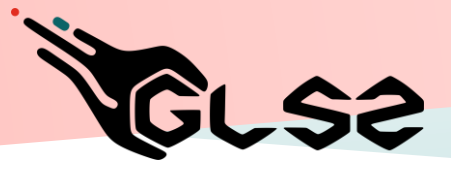

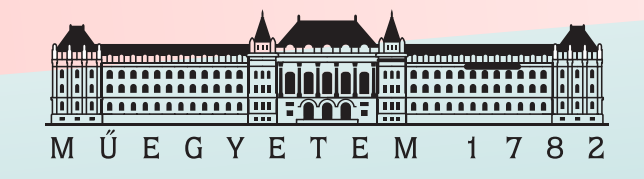

#### Install and licence

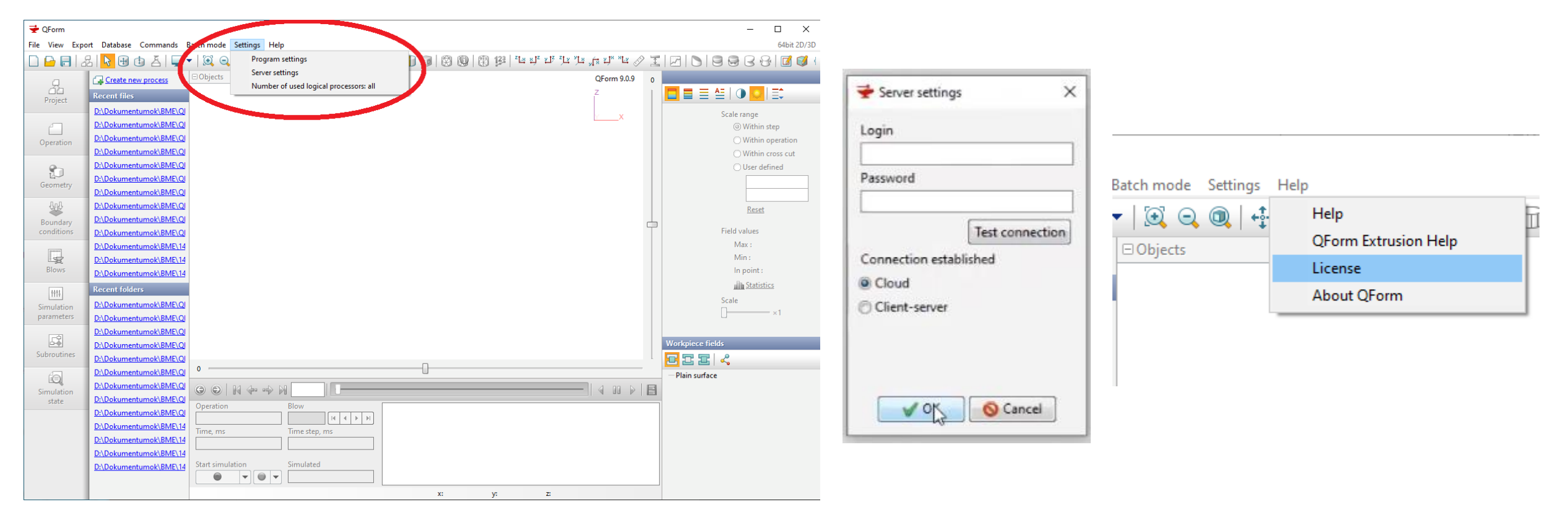

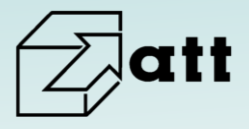

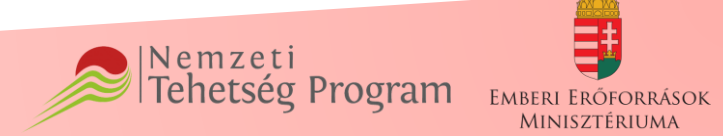

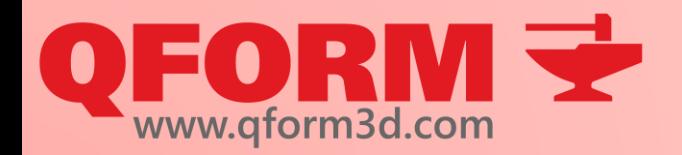

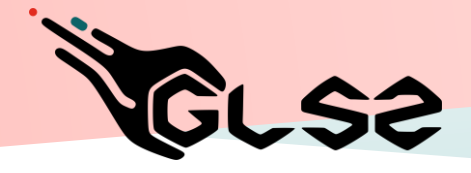

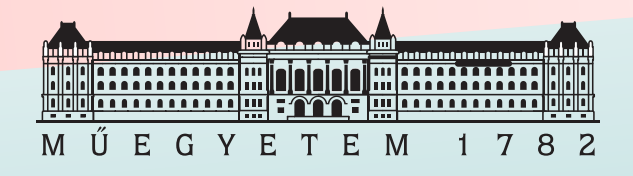

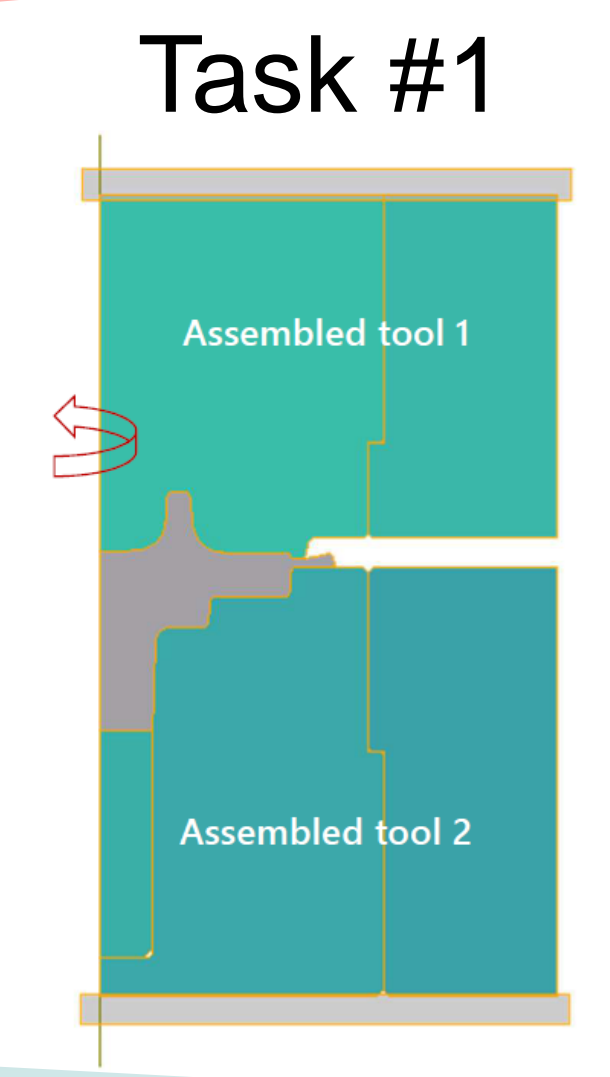

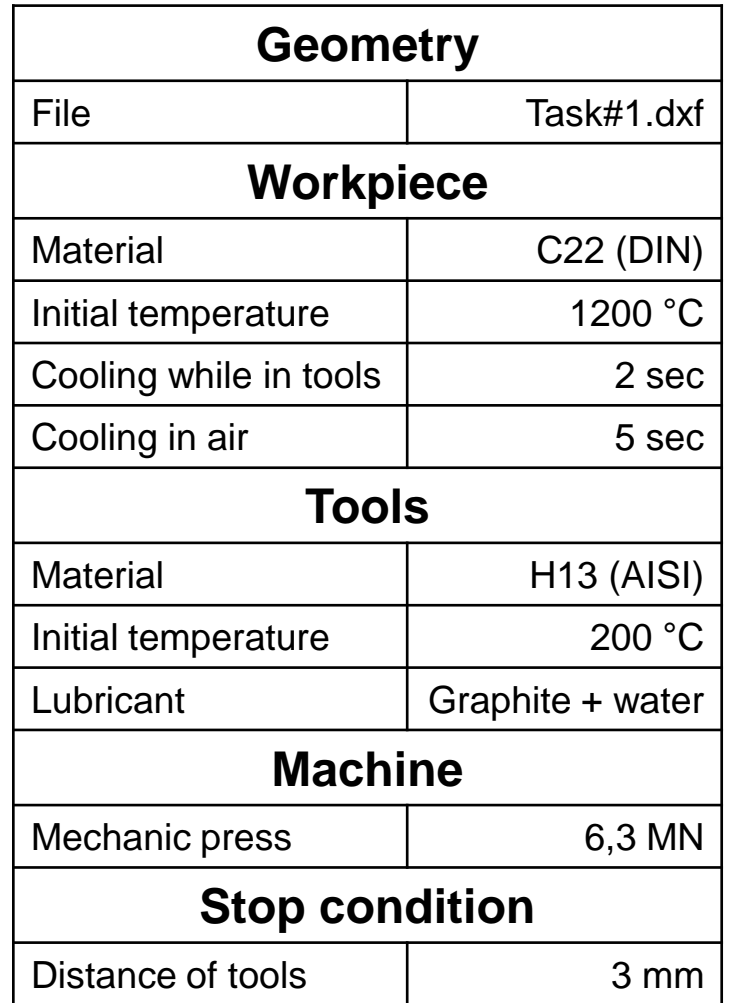

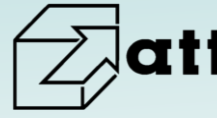

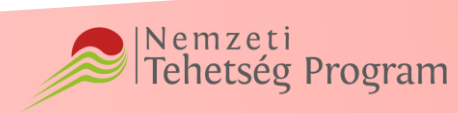

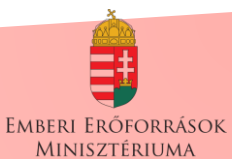

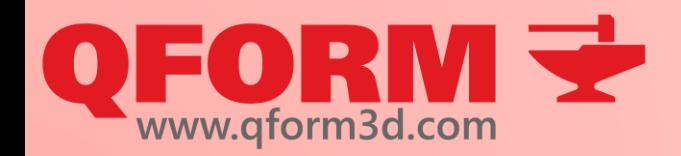

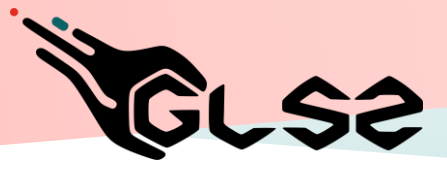

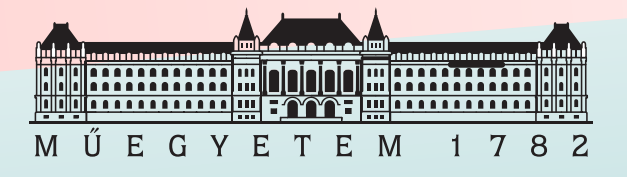

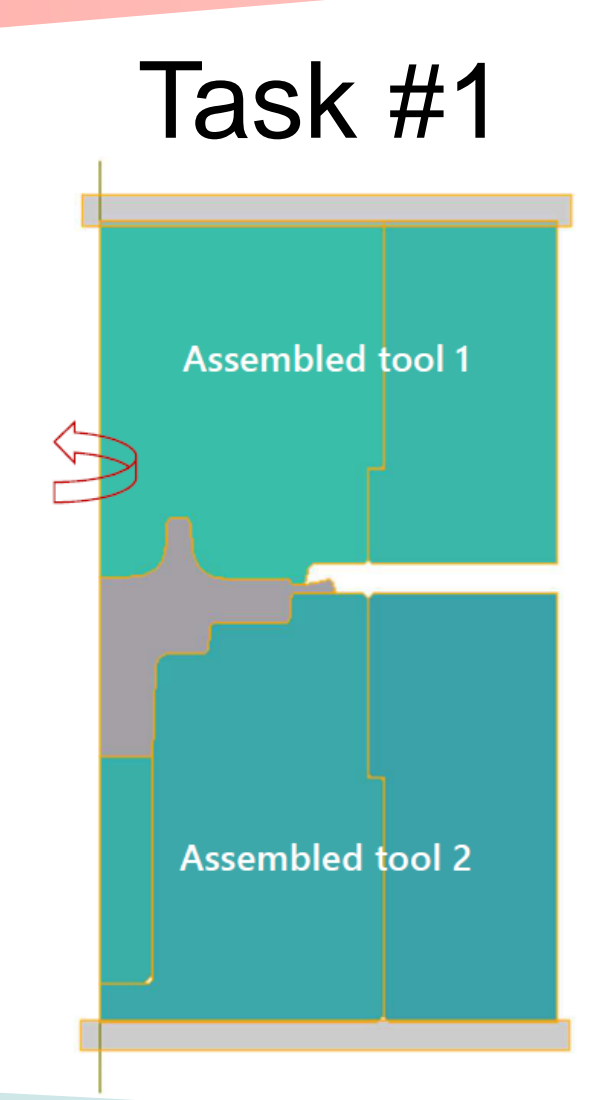

- Create simulation step by step
- Save file
- Run simulation

#### After a successful run:

- Zoom in and out
- Create 3D from 2D
- Check whether stop condition fulfilled
- Plot tool loads according to time
- Make a video using simulation results

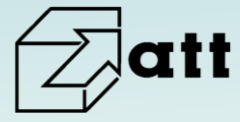

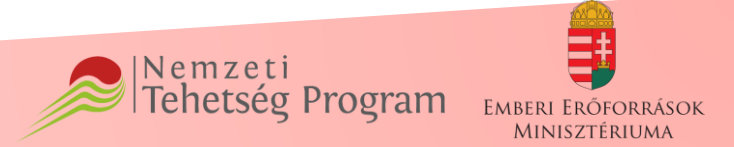

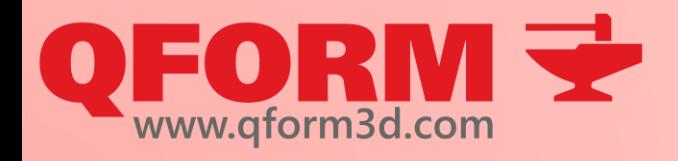

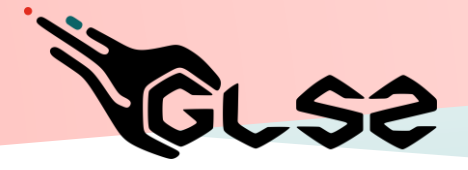

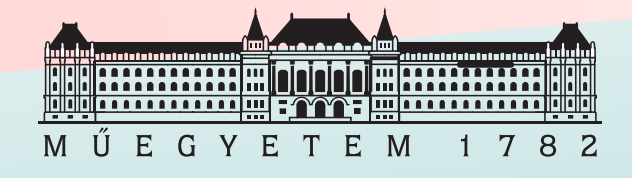

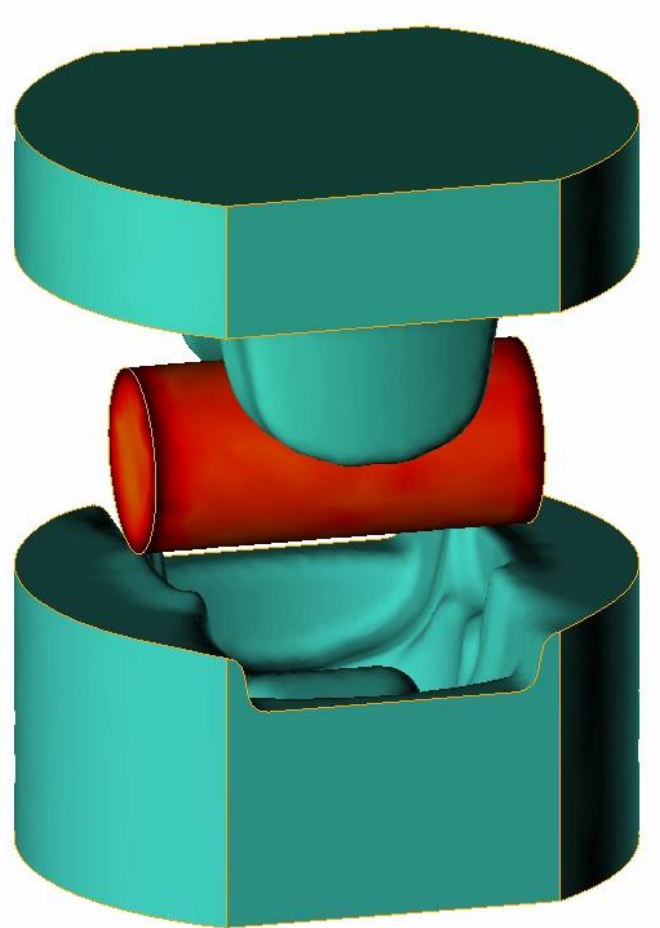

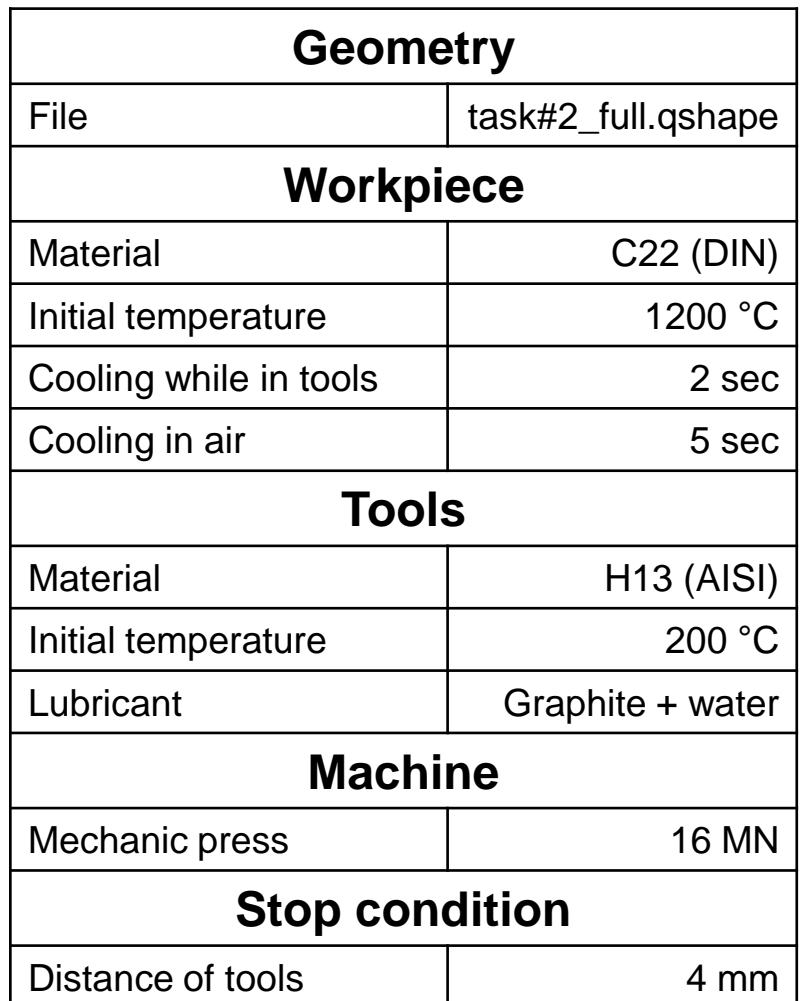

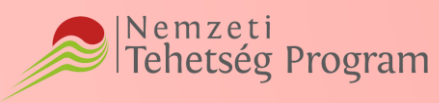

EMBERI ERŐFORRÁSOK MINISZTÉRIUMA

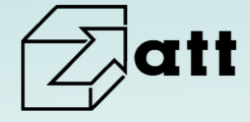

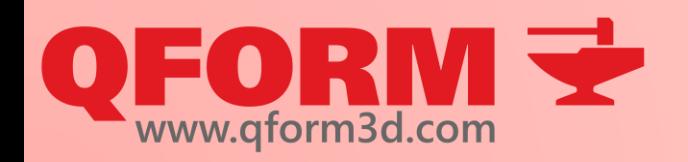

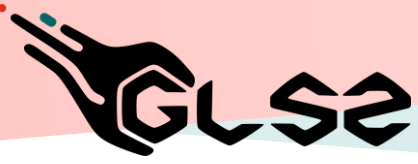

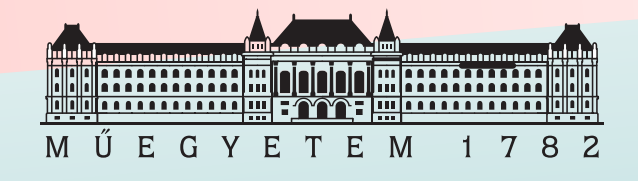

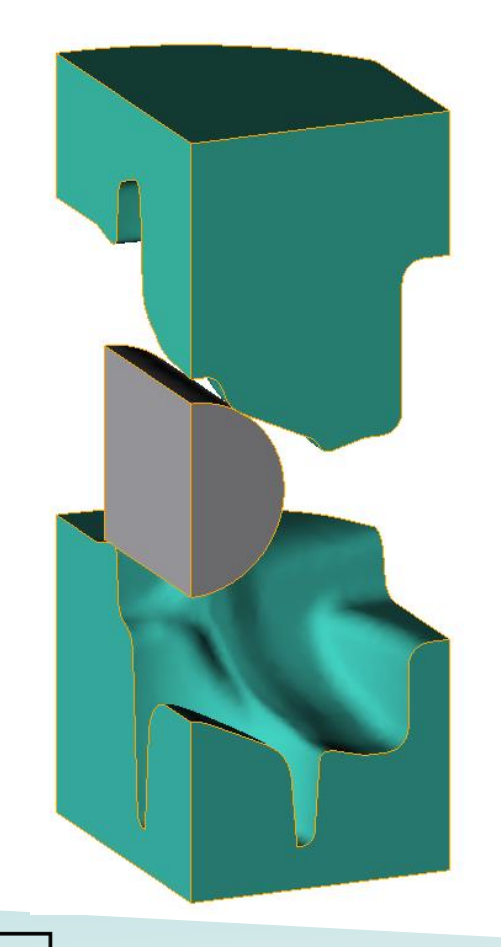

- Create simulation step by step
- Save file
- Run simulation
- Stop simulation
- Project structure

After a successful run:

- Check stop conditions
- Check meshing information and applied mesh
- Create a simplified simulation to reduce calculation time
- Symmetry options
- Compare simulations

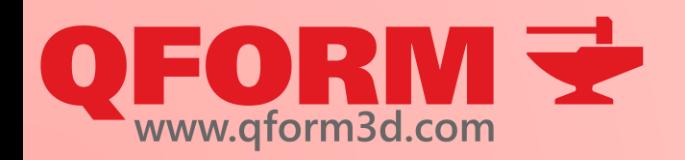

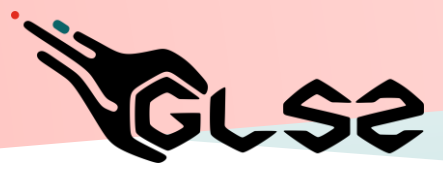

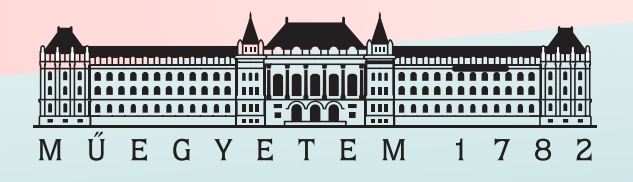

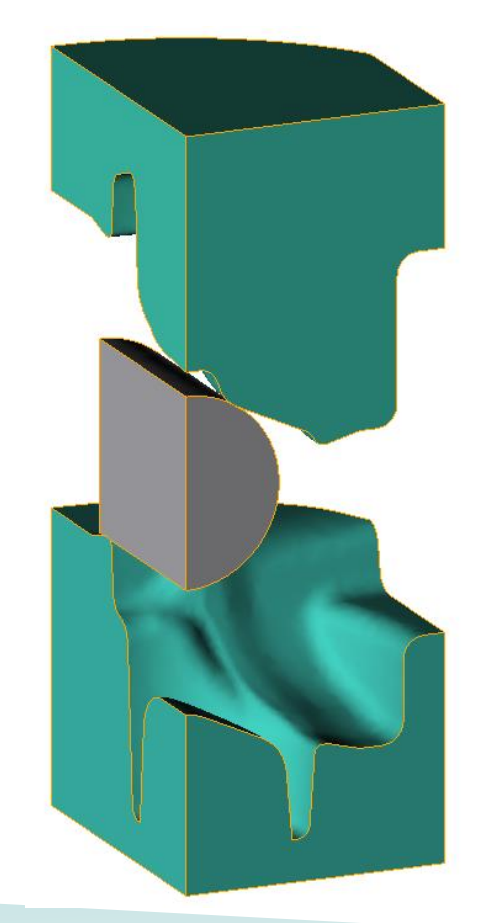

- $Task #2 \cdot$  Find initial and final elements of workpiece
	- Evaluate tool movements
	- Show temperature field
	- Show plastic strain field
	- Show strain rate field
	- Compare simulations
	- Create the animation of the simulation
	- Save the temperature distribution in workpiece at a given moment (statistics)

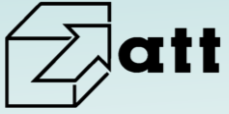

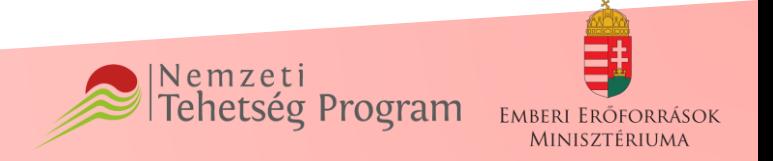

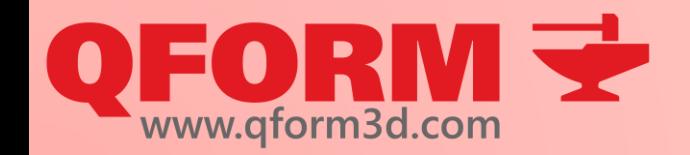

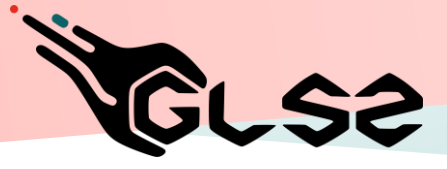

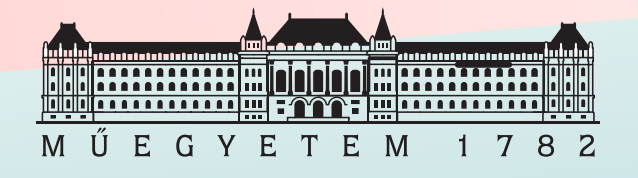

# **Virtual forging course**

#### 2nd Lesson

#### Operations, tracked lines, 2D into 3D

#### Renkó József renko.jozsef@edu.bme.hu

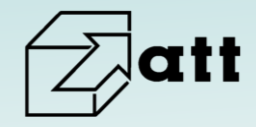

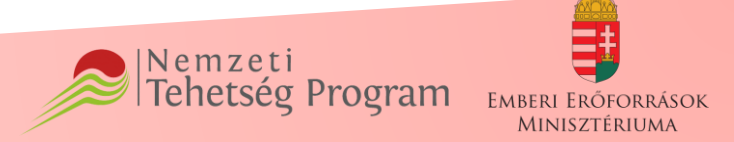

**FORM V** 

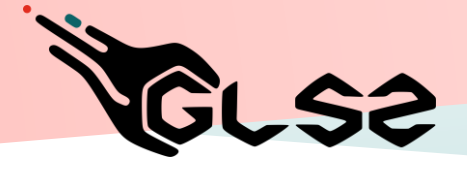

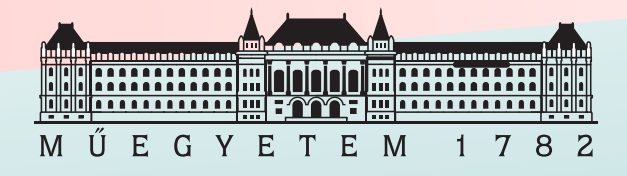

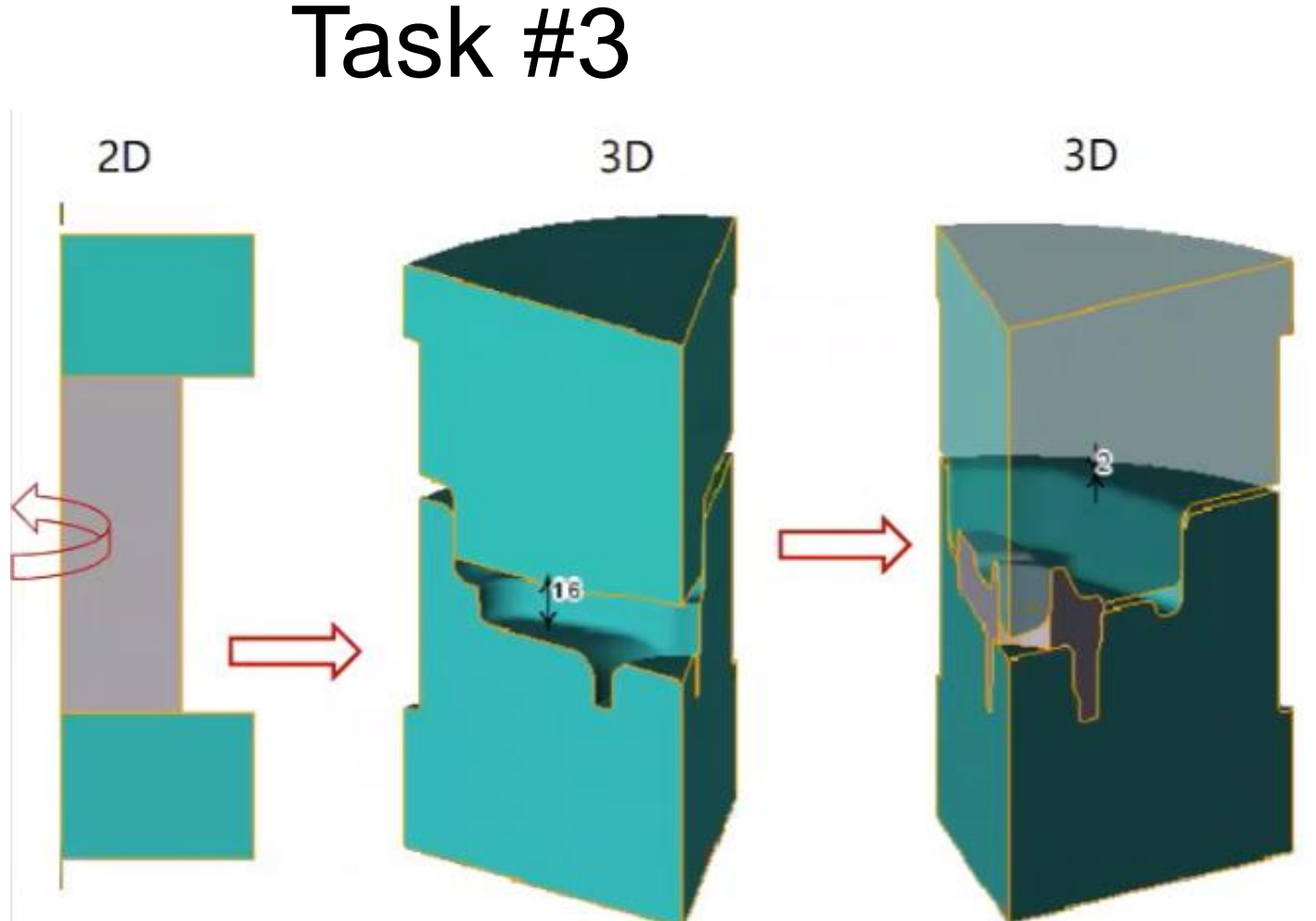

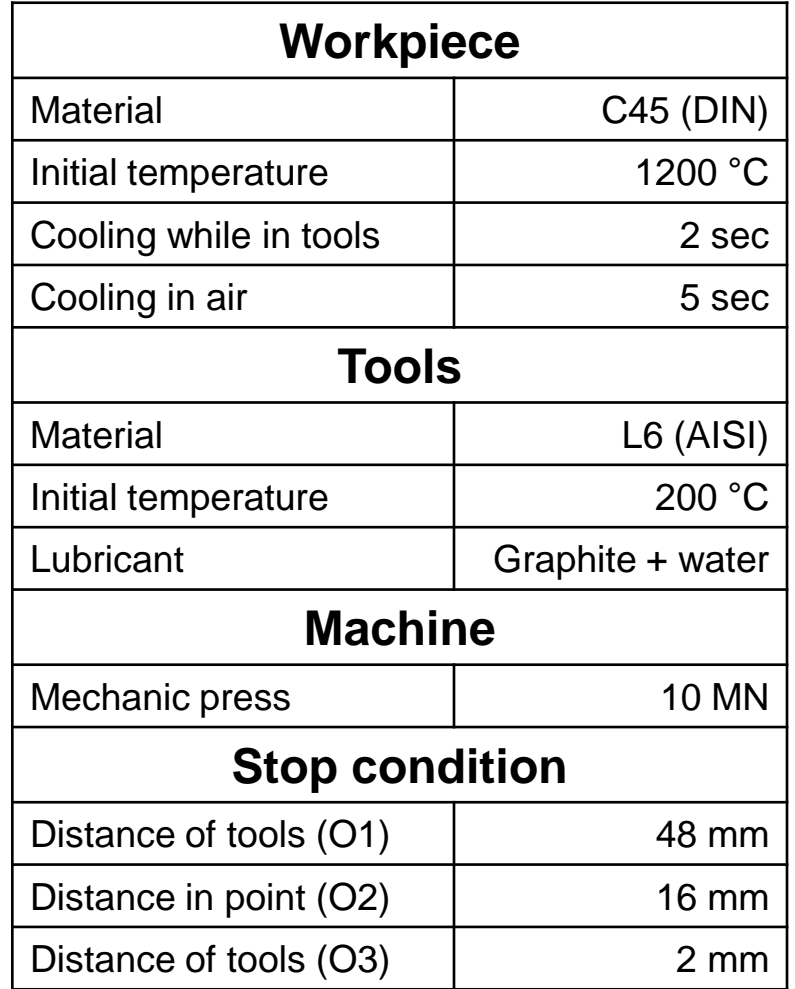

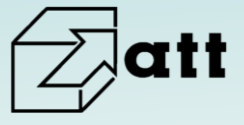

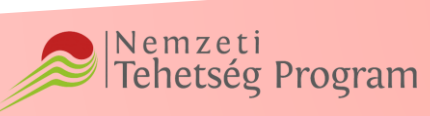

EMBERI ERŐFORRÁSOK MINISZTÉRIUMA

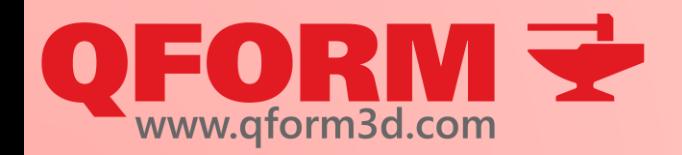

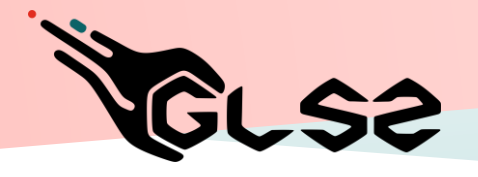

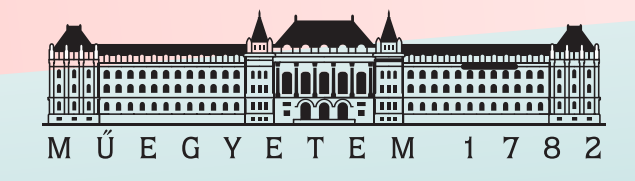

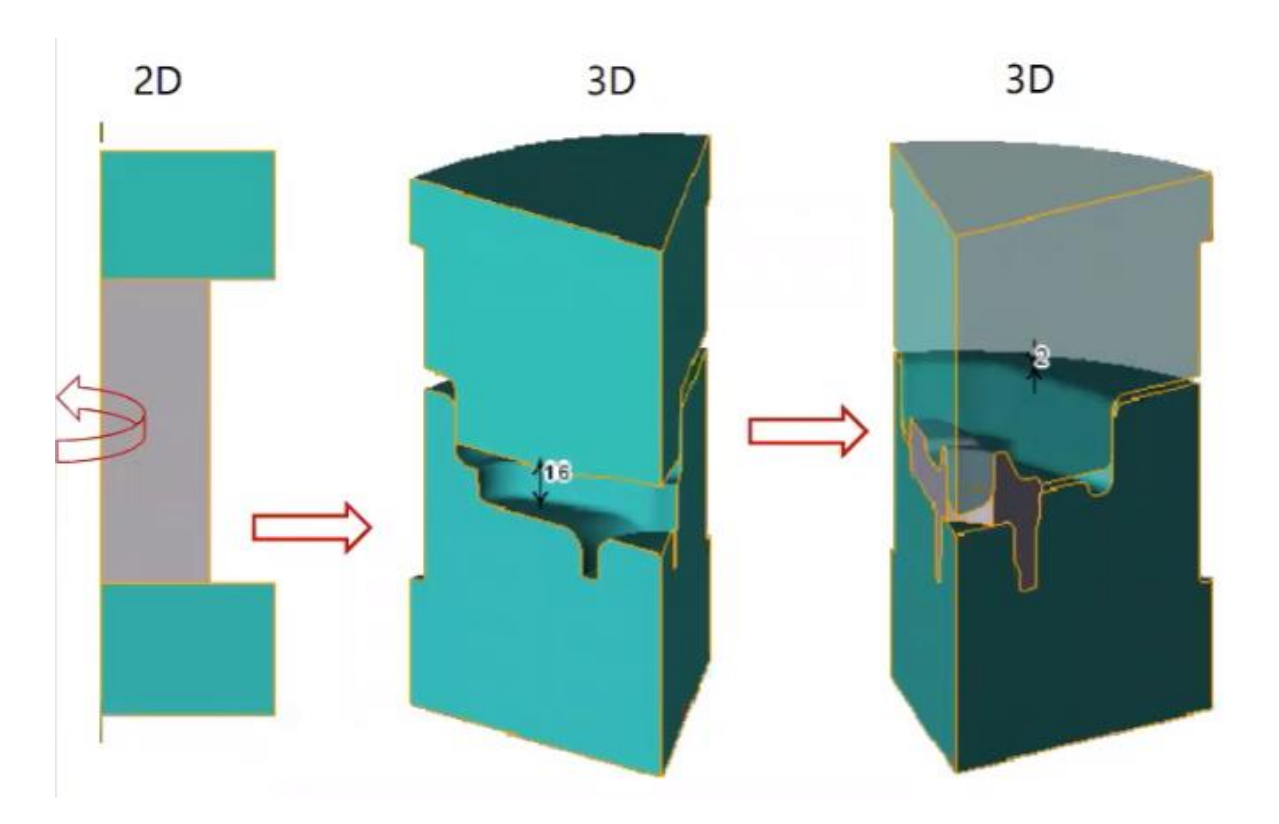

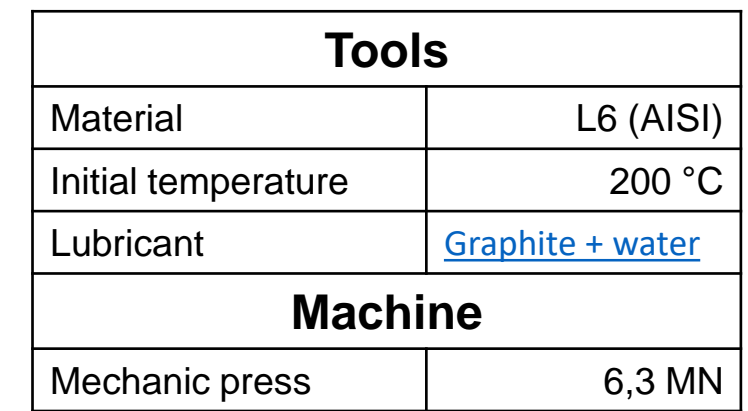

- Create 1st Operation
- Use results to create 2nd Operation
- Create 3rd Operation
- Create the copy of Project
- Remake 3rd Operation with trim

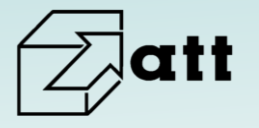

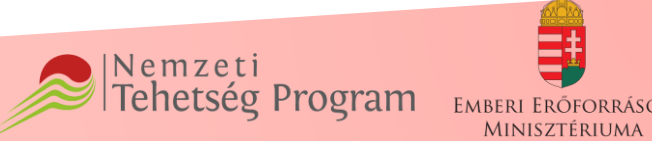

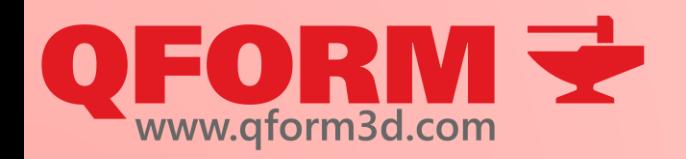

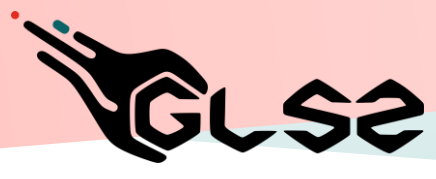

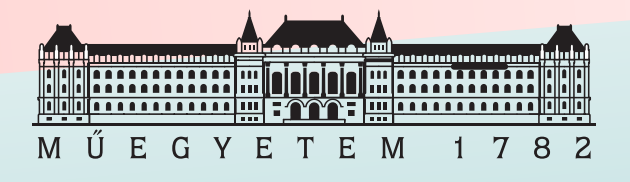

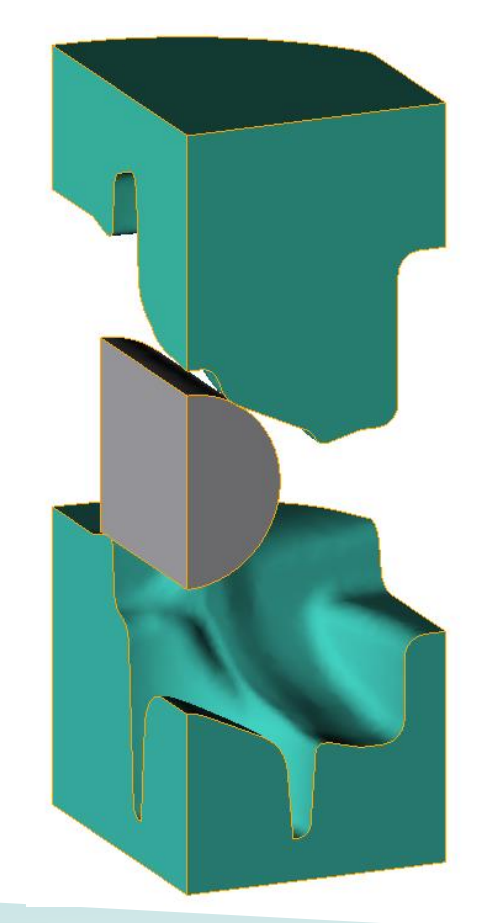

- Task #3 Contact nodes on surface
	- Meshing of workpiece
	- Create the animation of the whole process
	- Export final workpiece geometry
	- Create tracked lines and undersurface flow lines
	- **Execute tracking**
	- Evaluate results

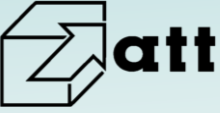

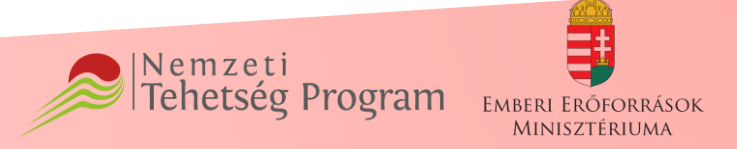

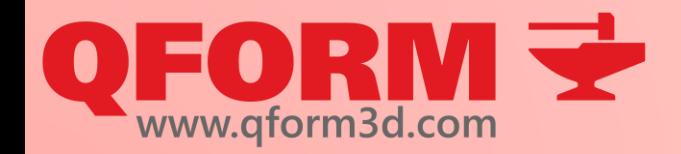

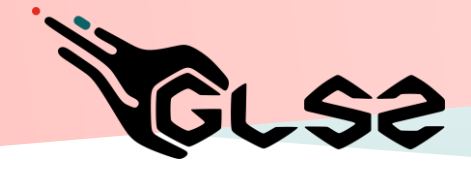

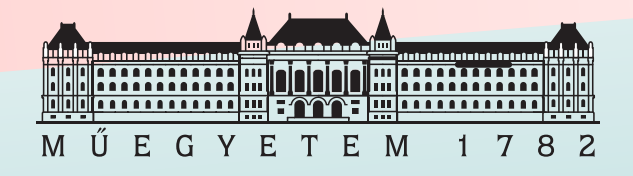

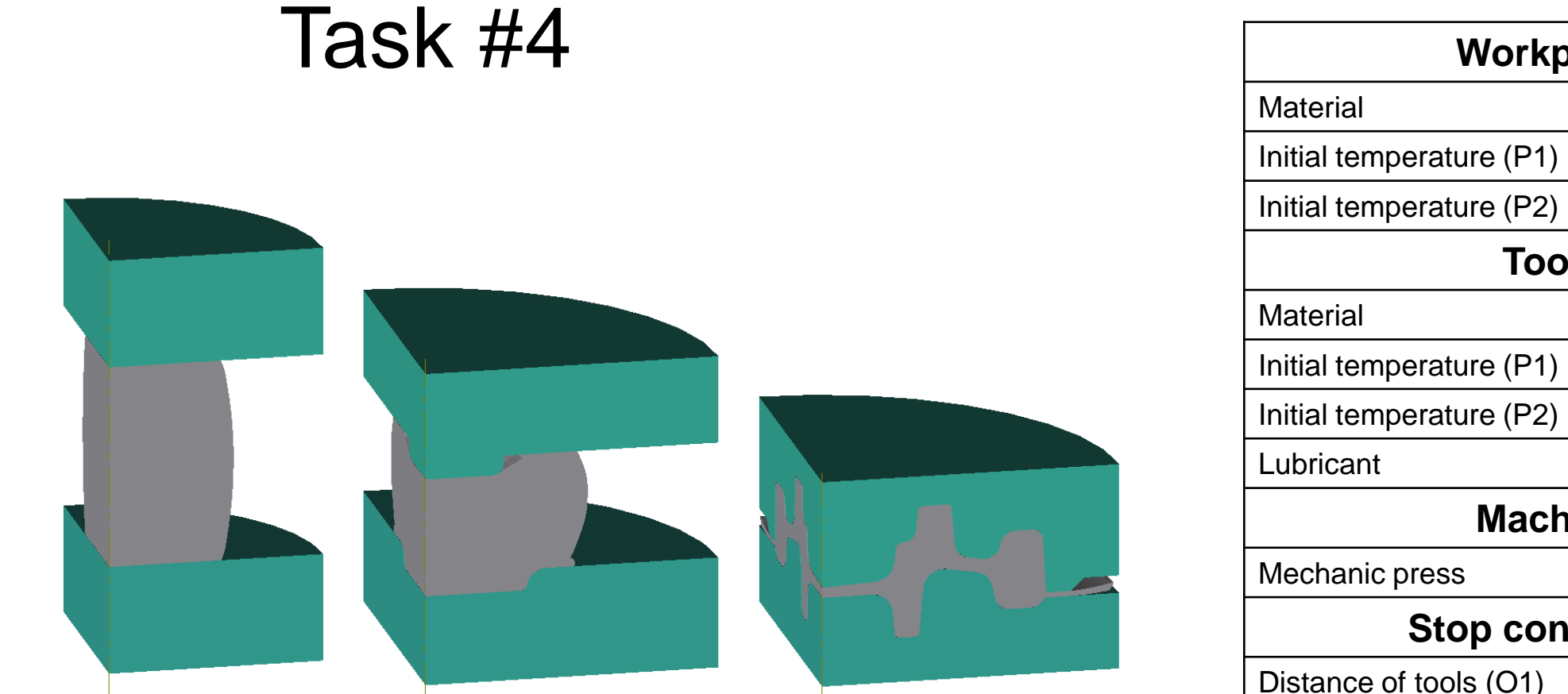

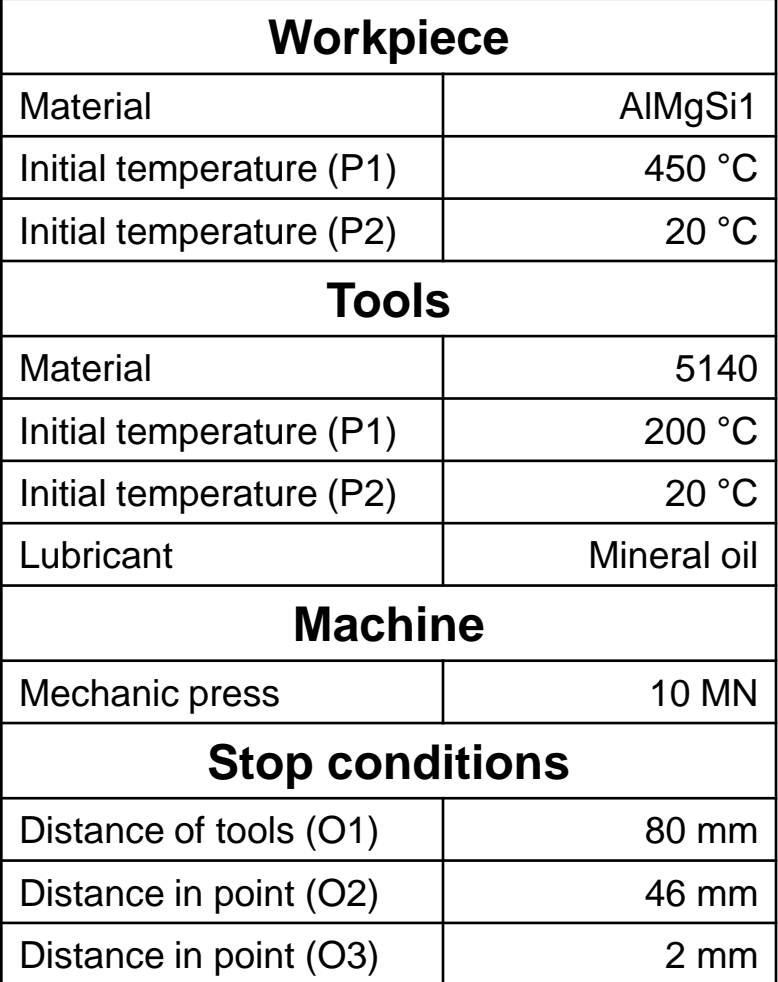

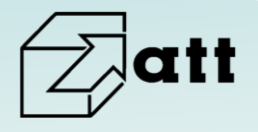

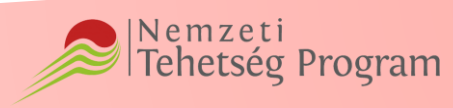

EMBERI ERŐFORRÁSOK MINISZTÉRIUMA

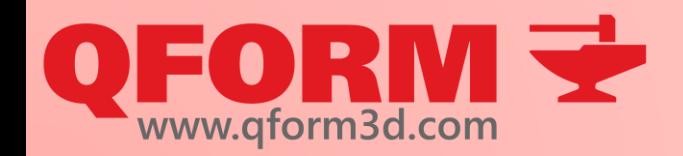

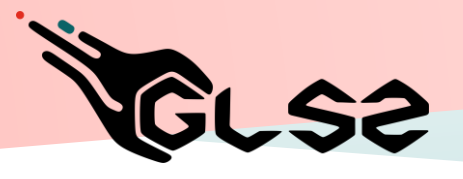

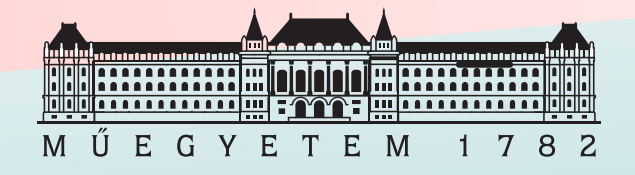

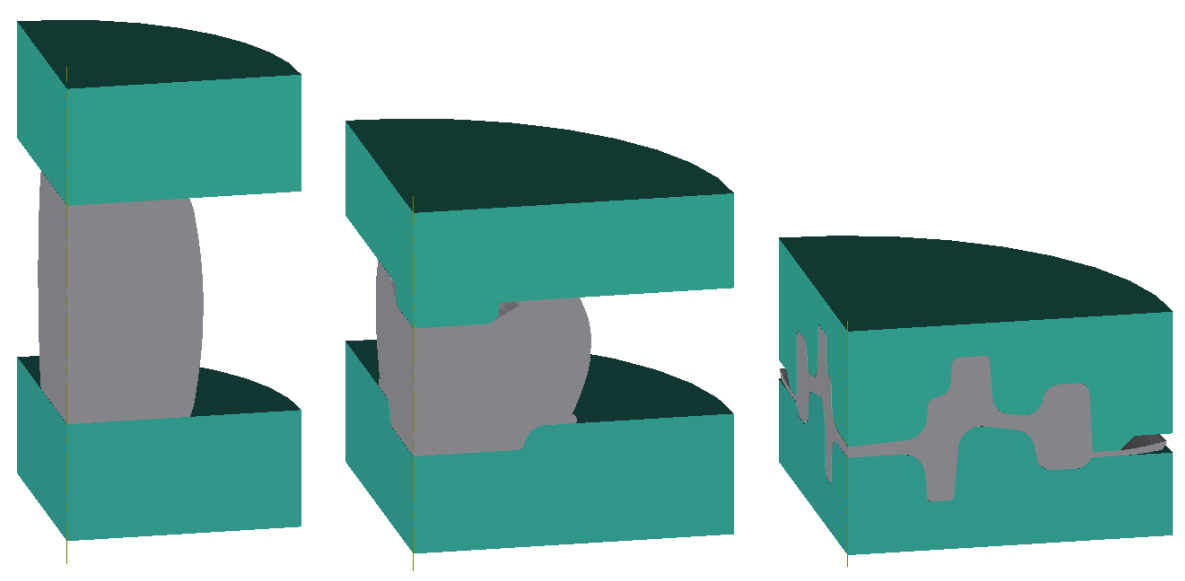

- Task #4 Create all Operations
	- Create the copy of Project
	- Modify to cold forming simulation
	- Compare results to each other
	- Apply modified model in 2nd operation
	- Run new simulation
	- Compare new results
	- Apply parametric stop condition for hot forming Operation 1
	- Compare simulation results

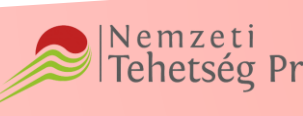

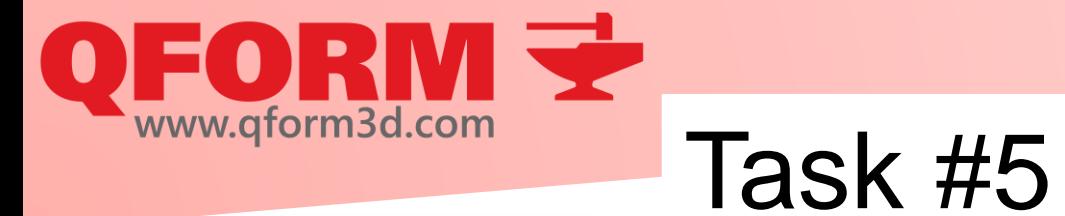

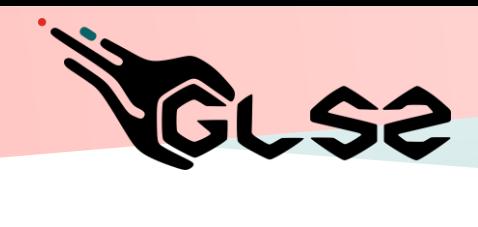

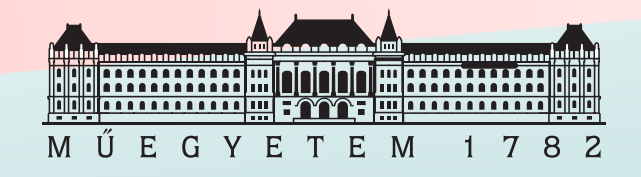

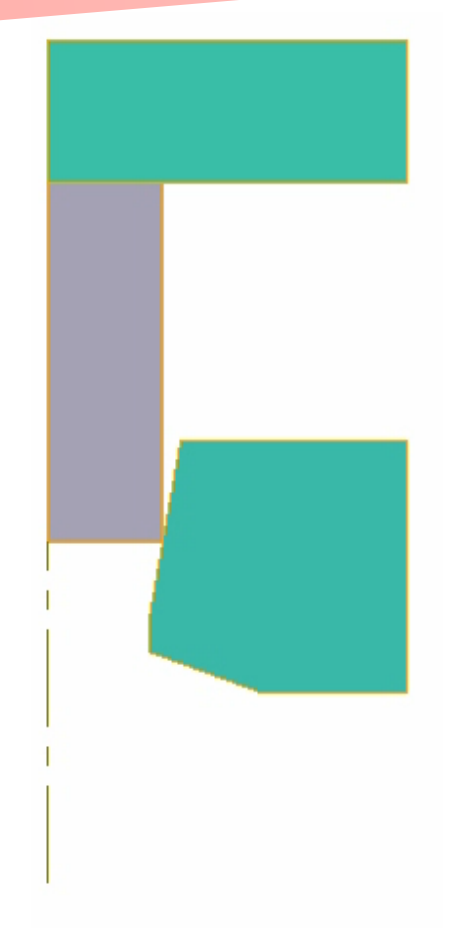

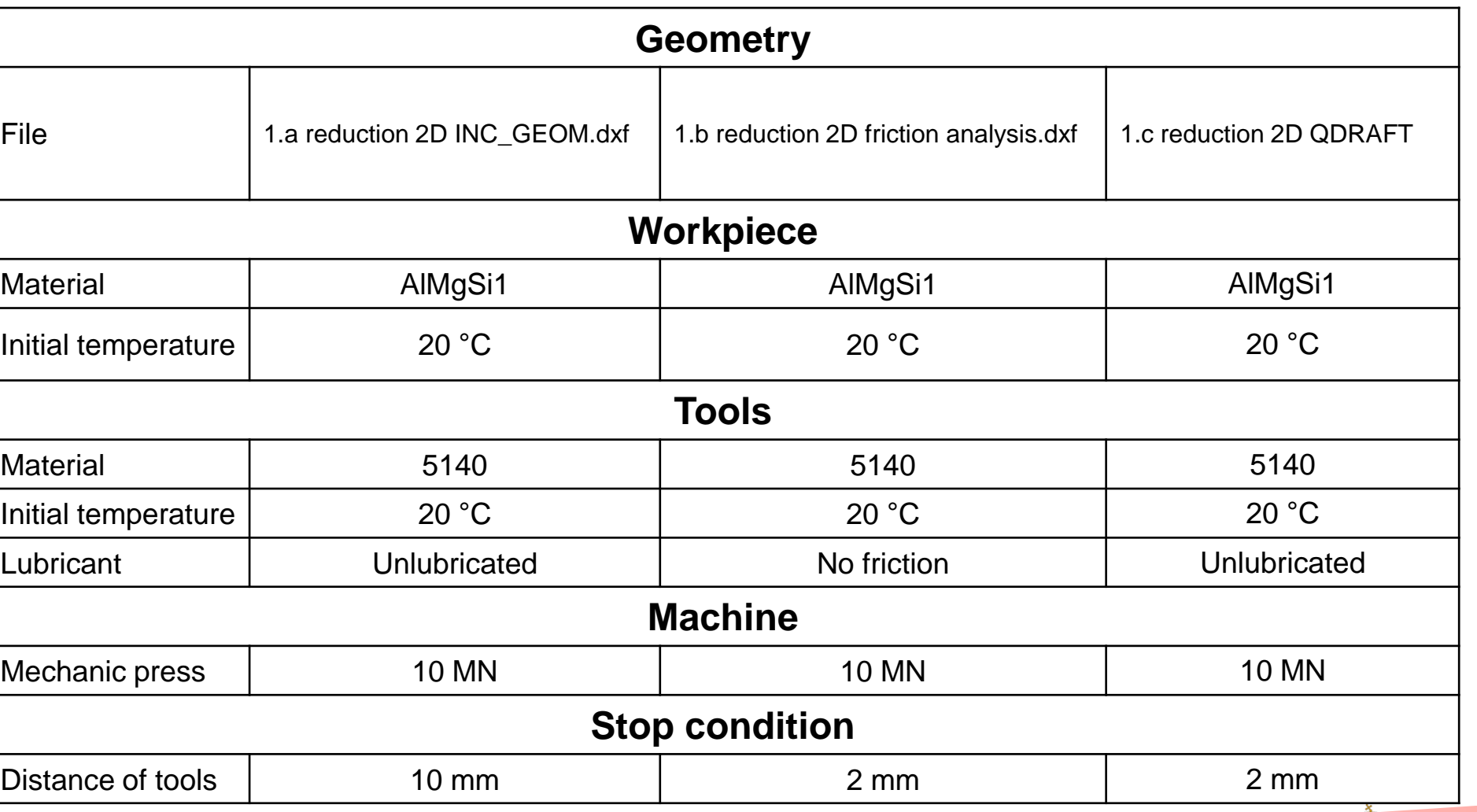

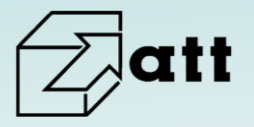

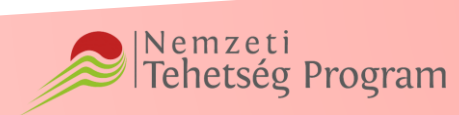

EMBERI ERŐFORRÁSOK MINISZTÉRIUMA

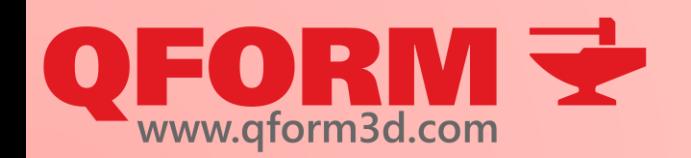

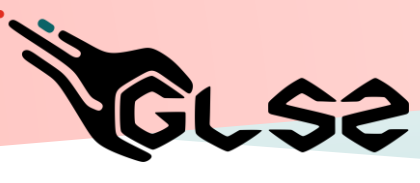

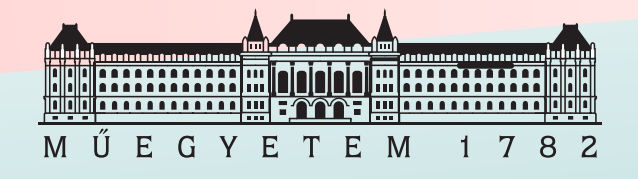

- Create and run 1.a simulation
- Define new friction model
- Evaluate contact nodes
- Change mesh parameters in contact zones
- Create 1.b and 1.c simulations
- Preset mesh parameters in contact zones
- Run 1.b and 1.c simulations
- Evaluate contact nodes
- Compare different friction cases
- Solve simulation 1.b and 1.c using variables

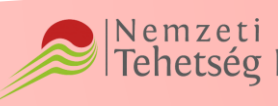

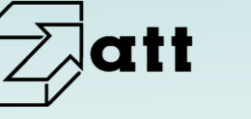

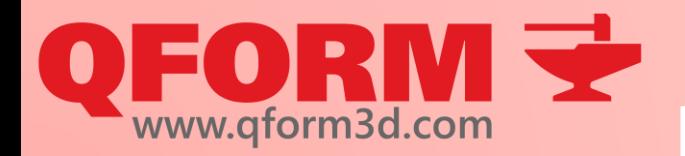

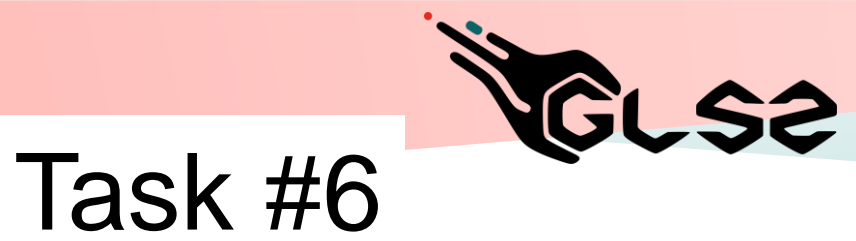

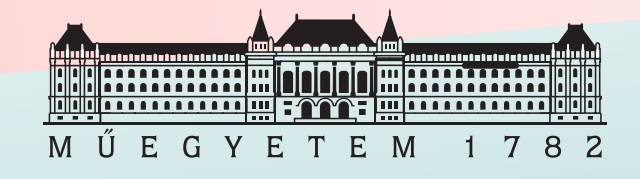

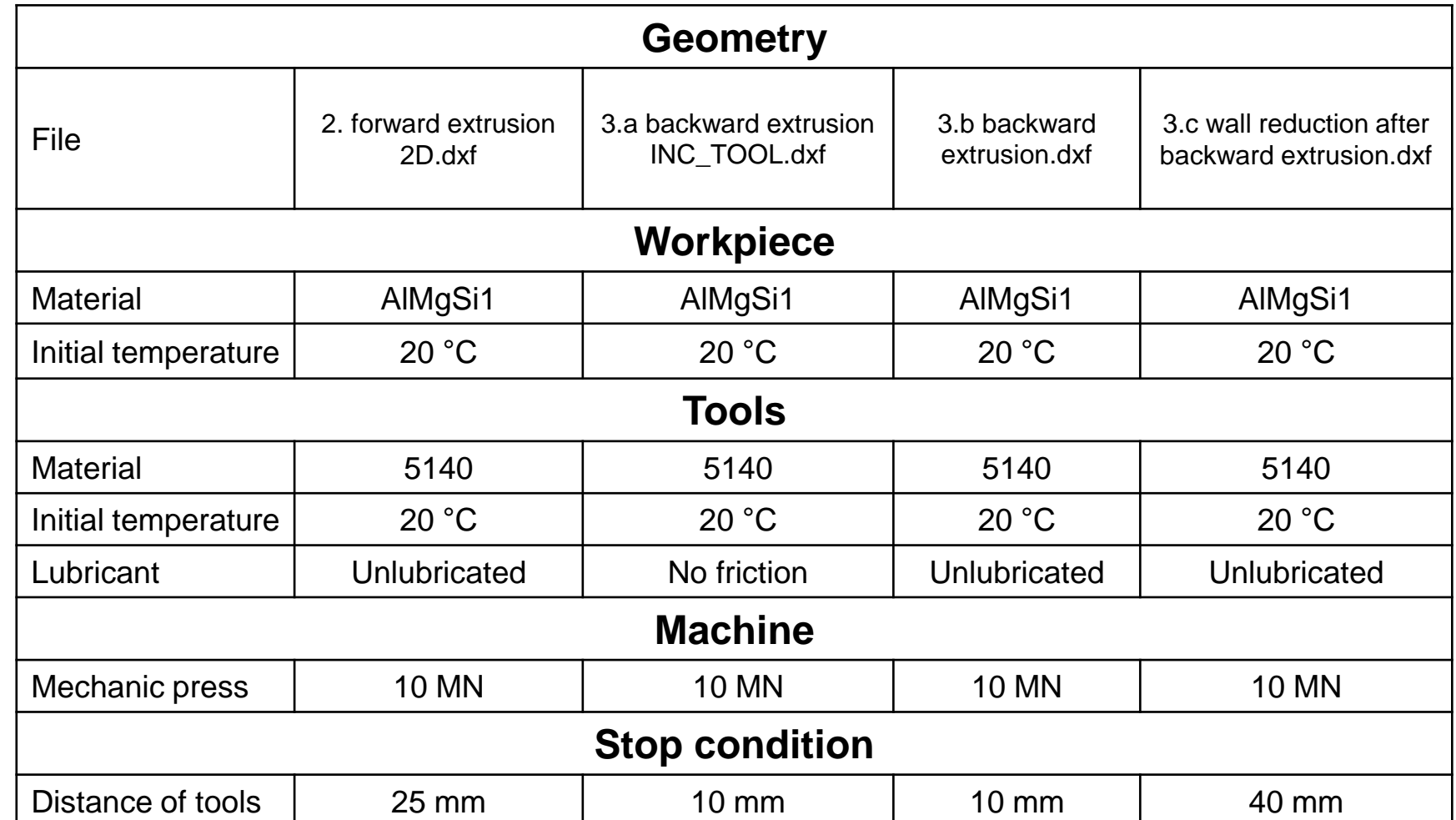

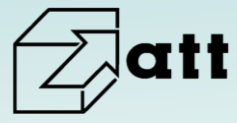

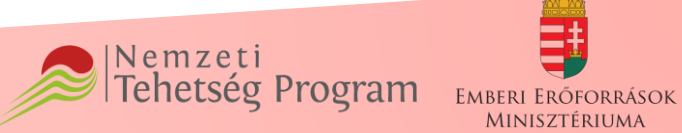

MINISZTÉRIUMA

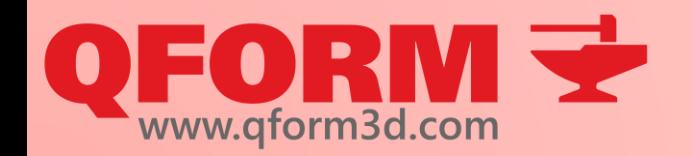

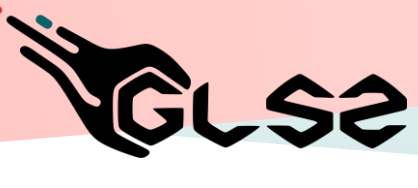

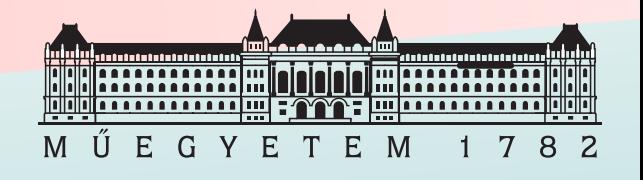

- Create and run simulation 2
- Compare force-distance curves with reduction from task #5
- Create 3.a and 3.b simulations
- Compare force-distance curves to each other
- Run 3.c simulation
- Find the proper settings to finish reduction process

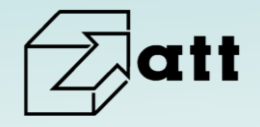

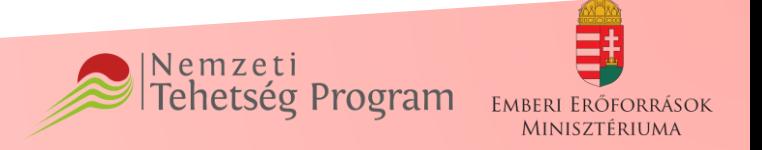

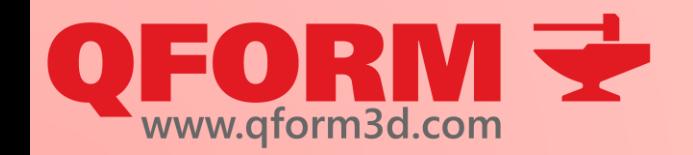

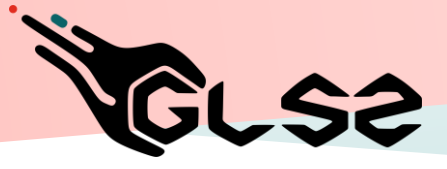

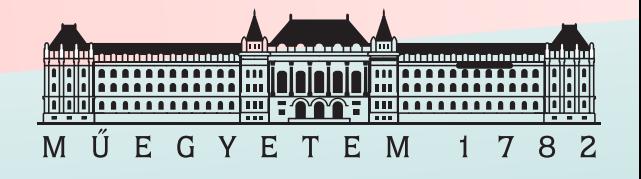

# **Virtual forging course**

3rd Lesson

Meshing, rotating movements and boundary conditions

#### Renkó József renko.jozsef@edu.bme.hu

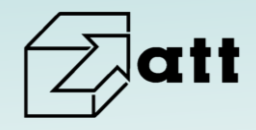

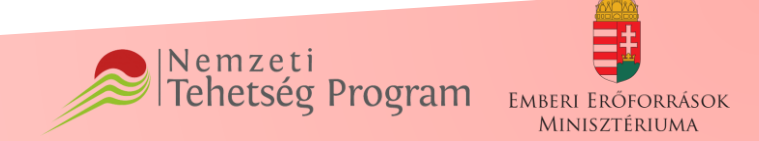

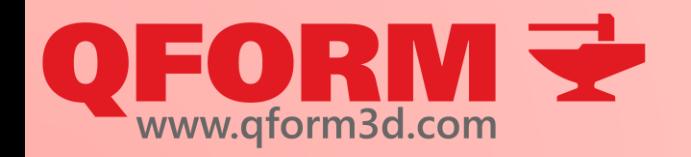

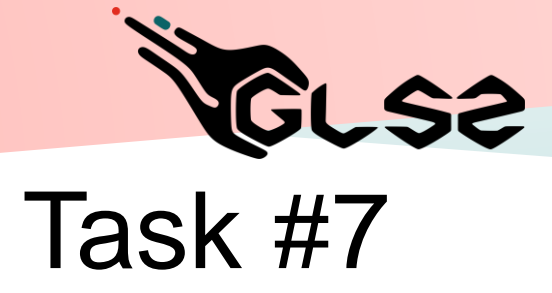

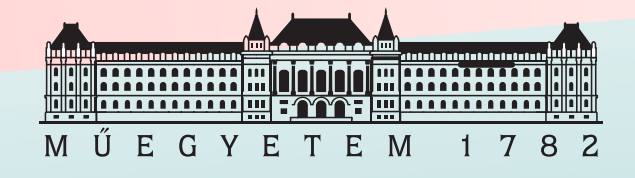

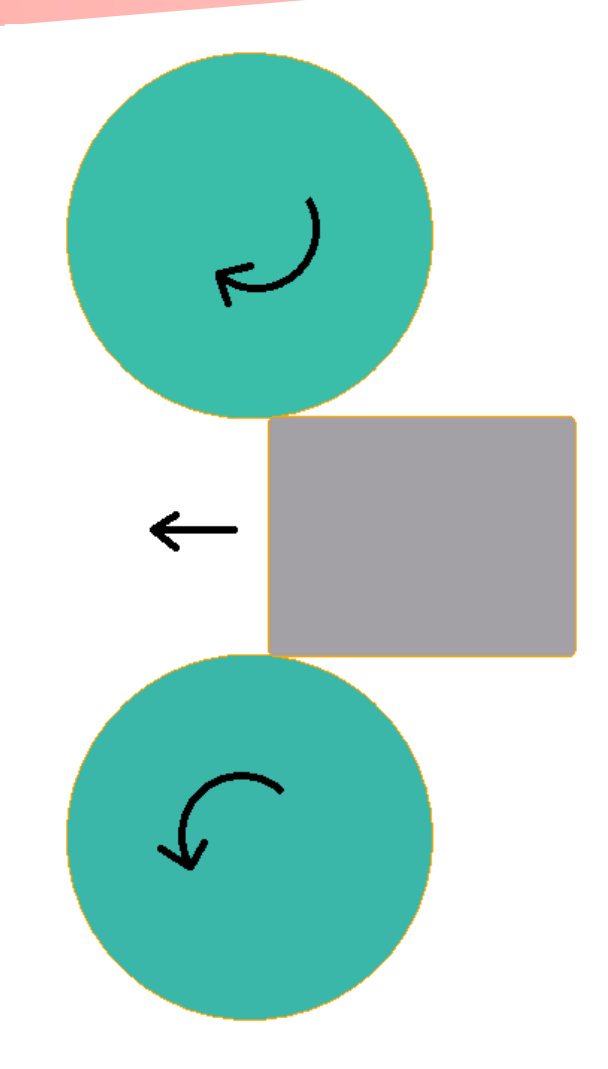

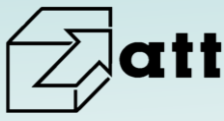

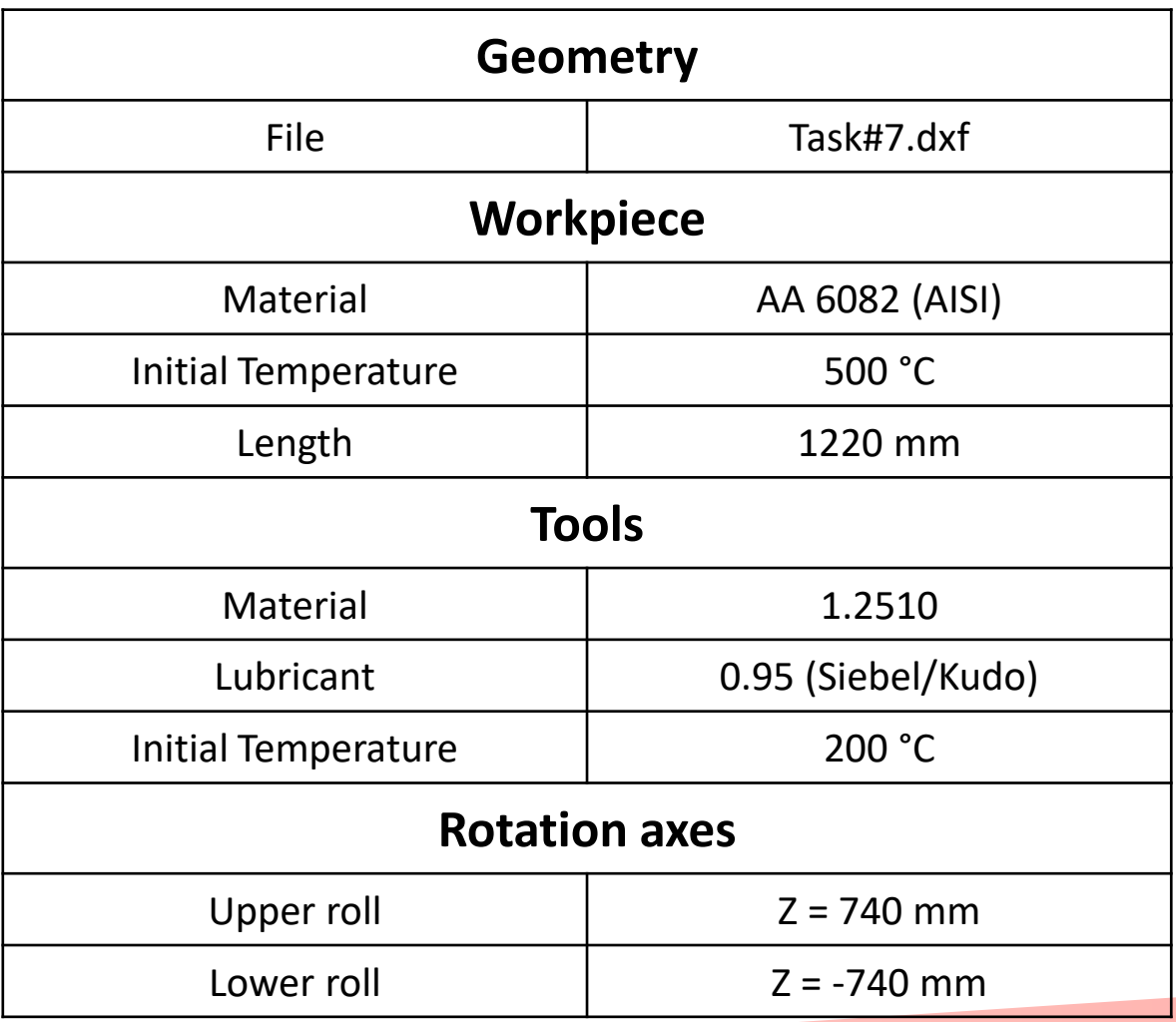

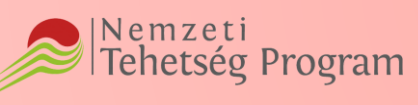

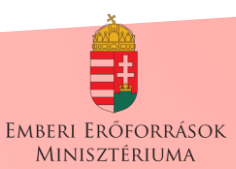

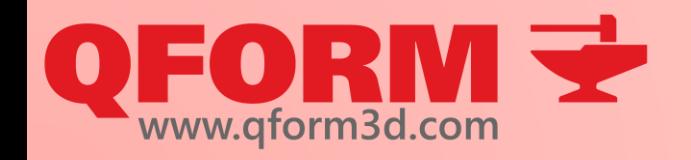

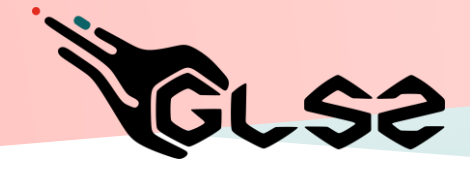

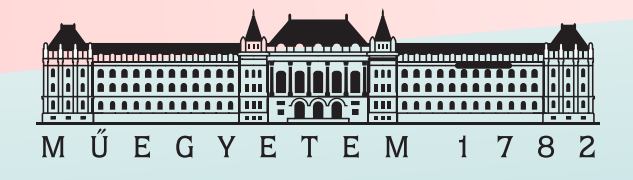

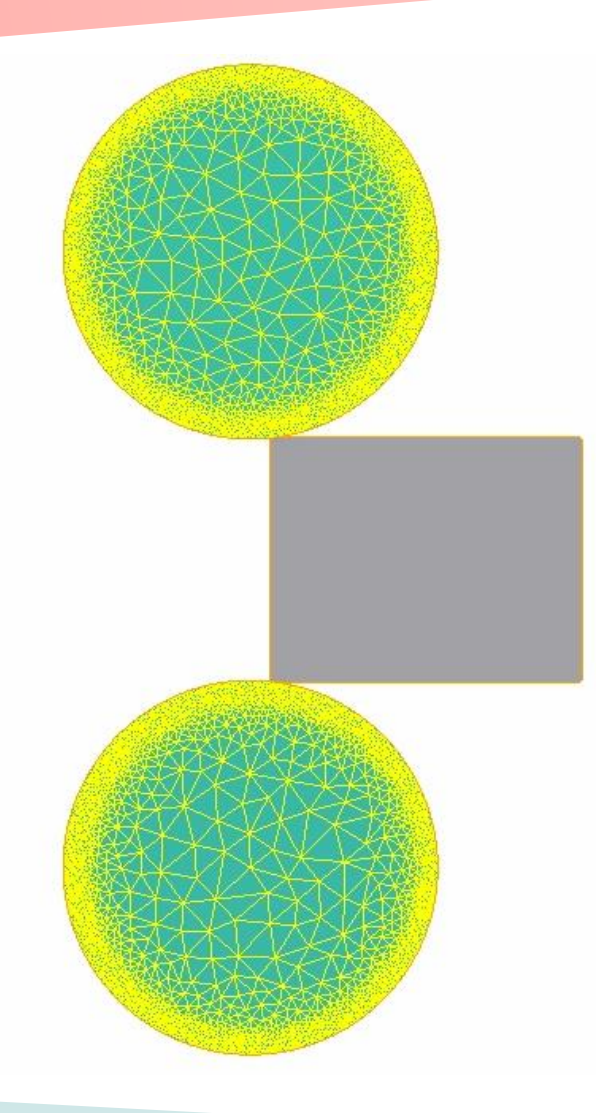

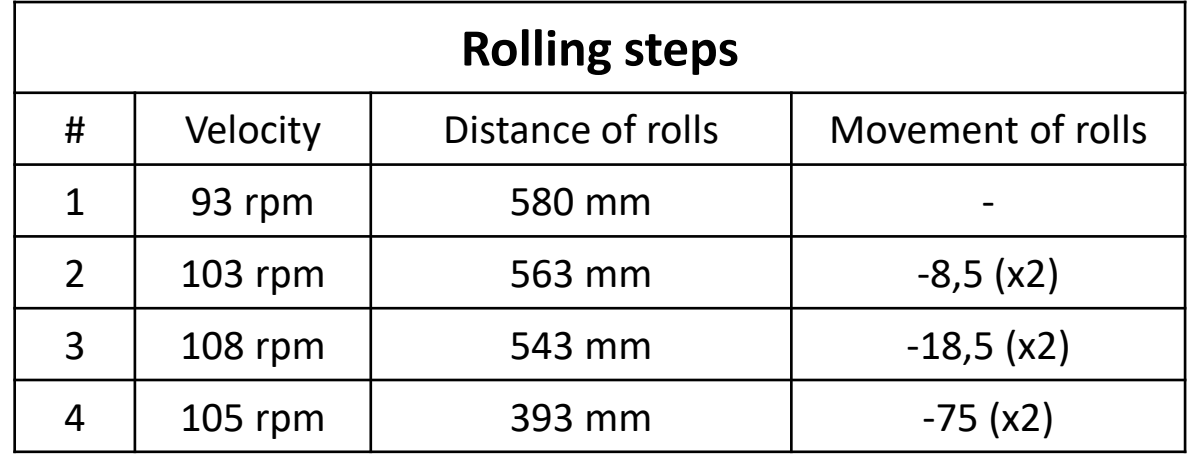

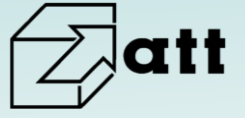

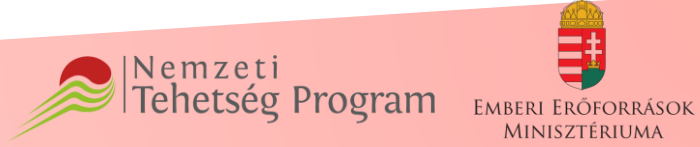

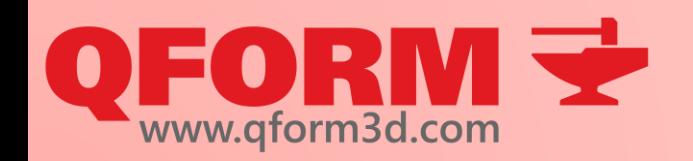

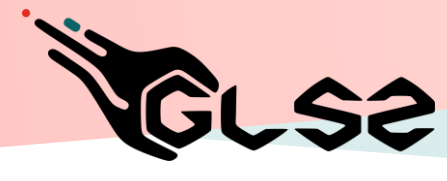

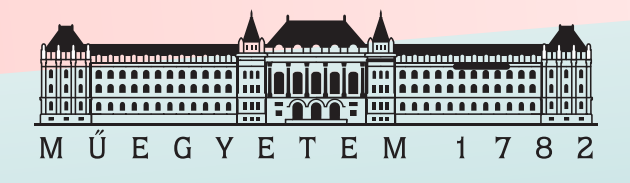

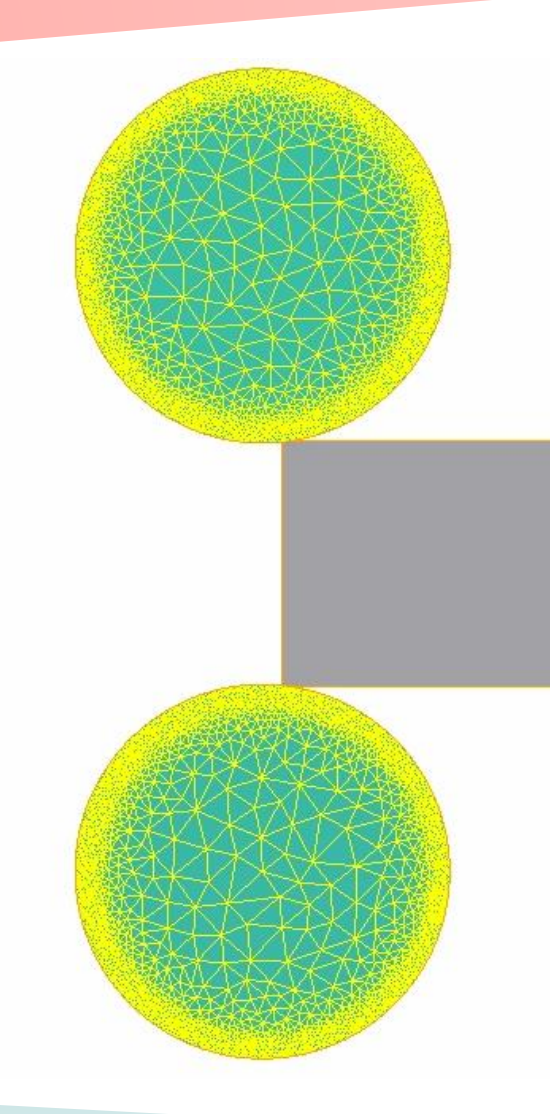

- Create 1st Operation
- Define stop conditions
- Run simulation
- Modify boundary conditions if necessary
- Create 2nd Operation
- Calculate tool movements
- Run simulation
- Create and run 3rd and 4th Operations
- Evaluate results and modify simulation if necessary
- Save workpiece final geometry

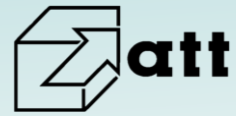

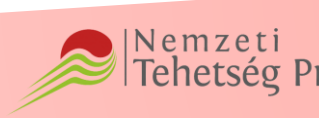

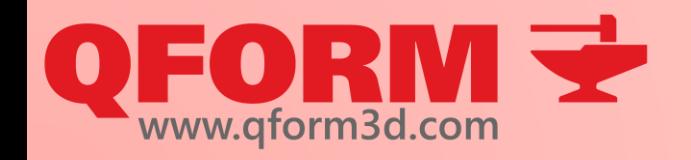

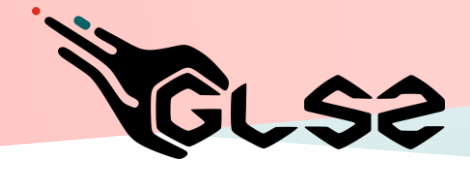

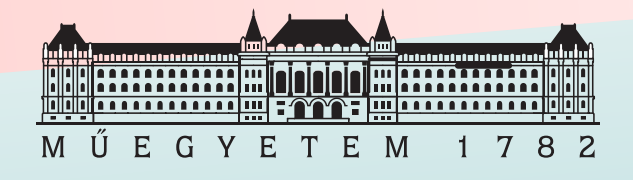

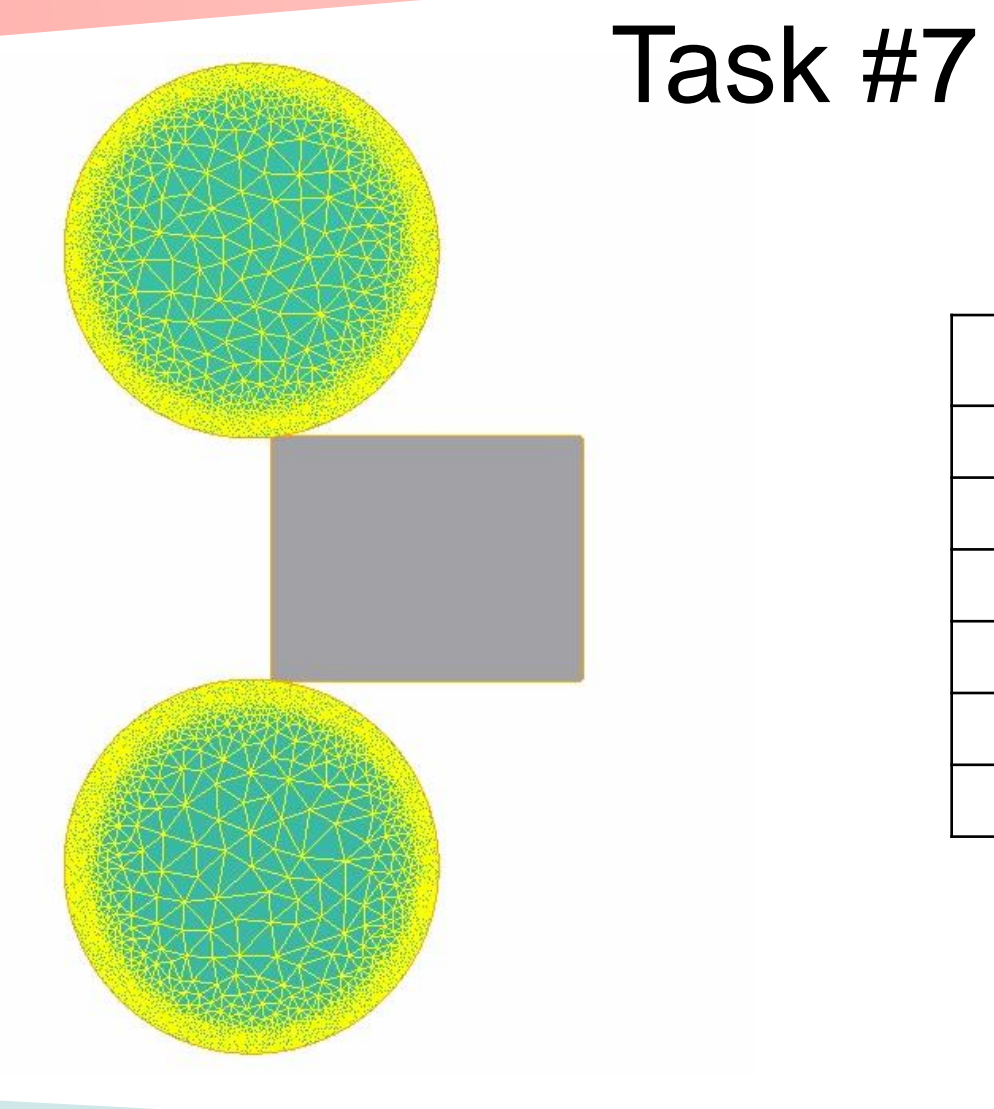

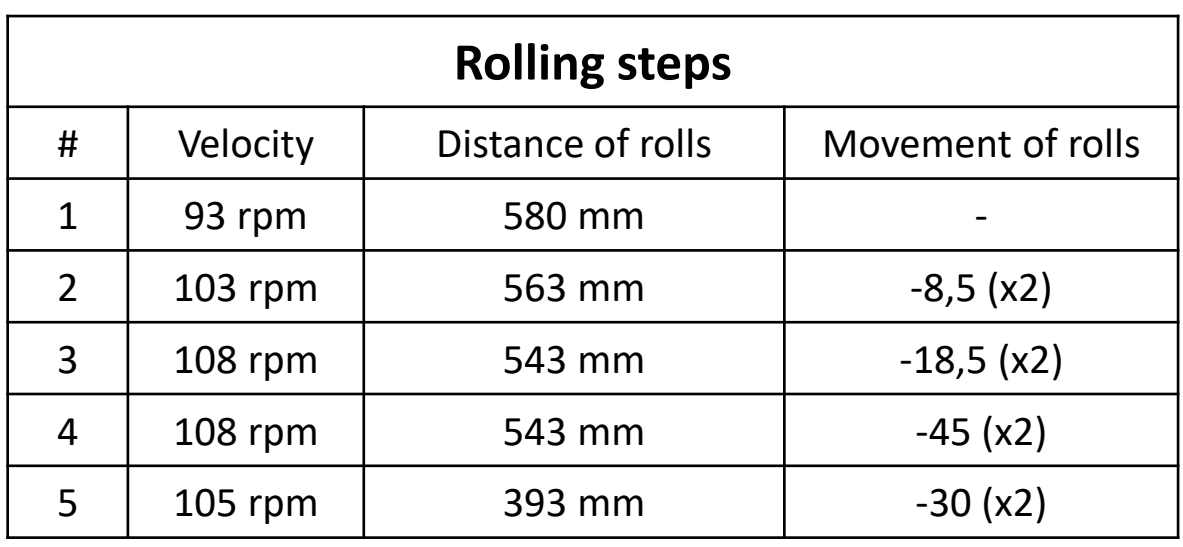

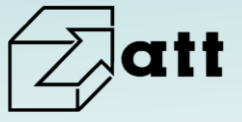

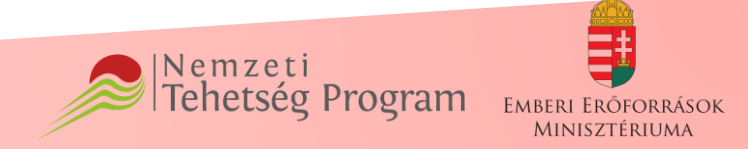

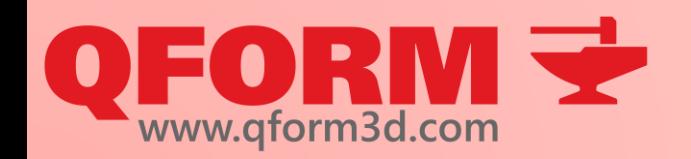

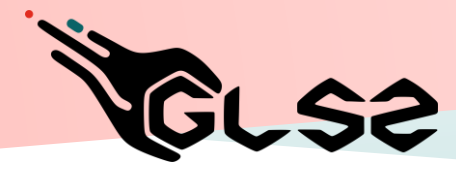

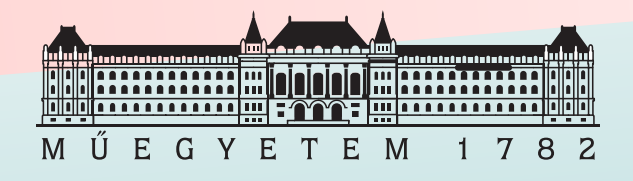

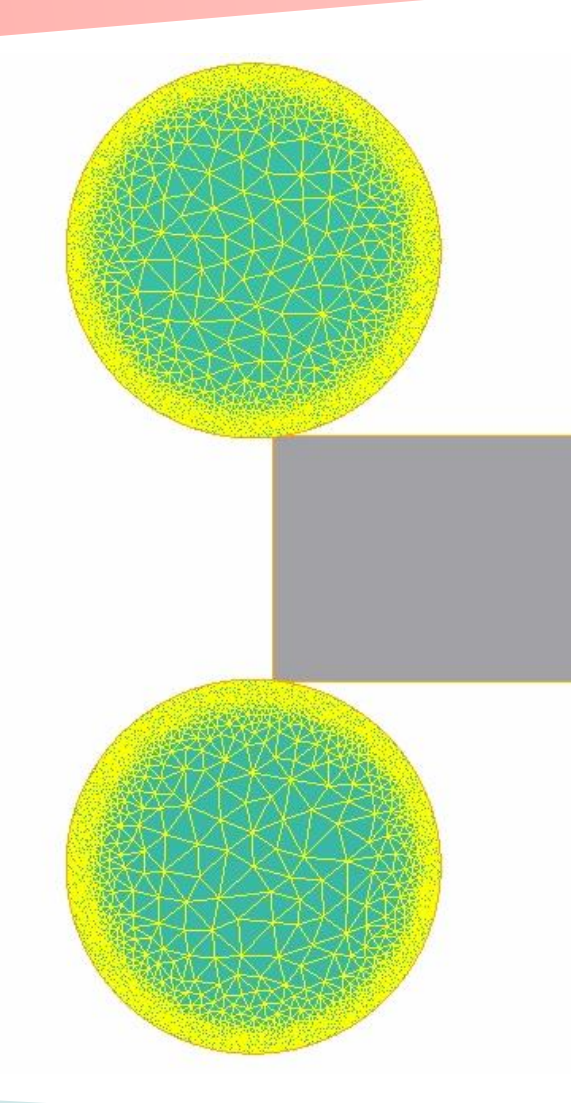

- Evaluate force and plastic strain in different operations
- Create 3D simulation of the 1st rolling step as new process
- Define new stop conditions
- Apply volumetric boundary conditions (not "only for surface")
- Run simulation

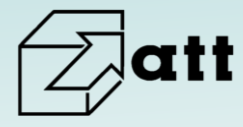

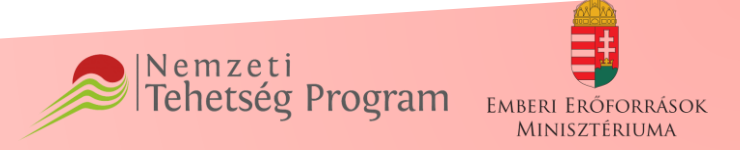

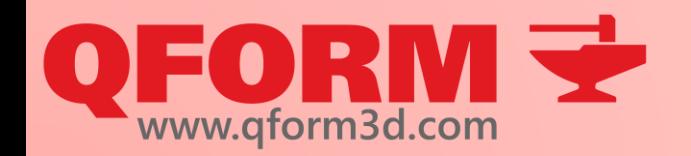

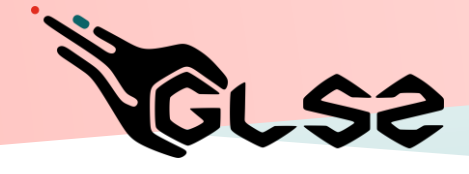

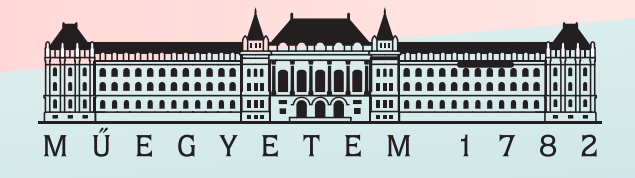

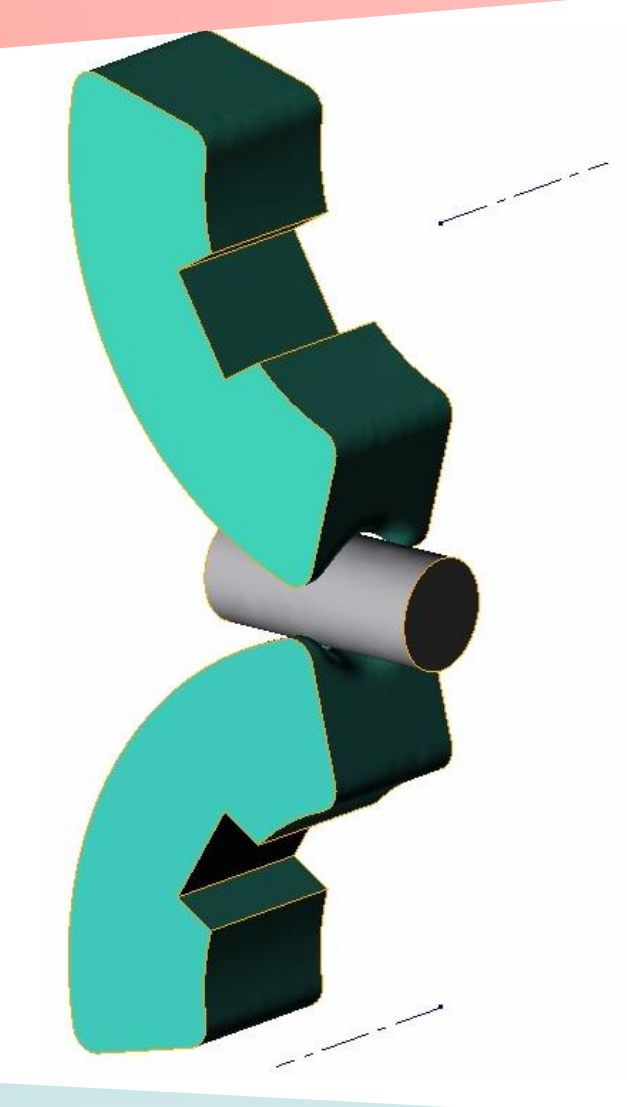

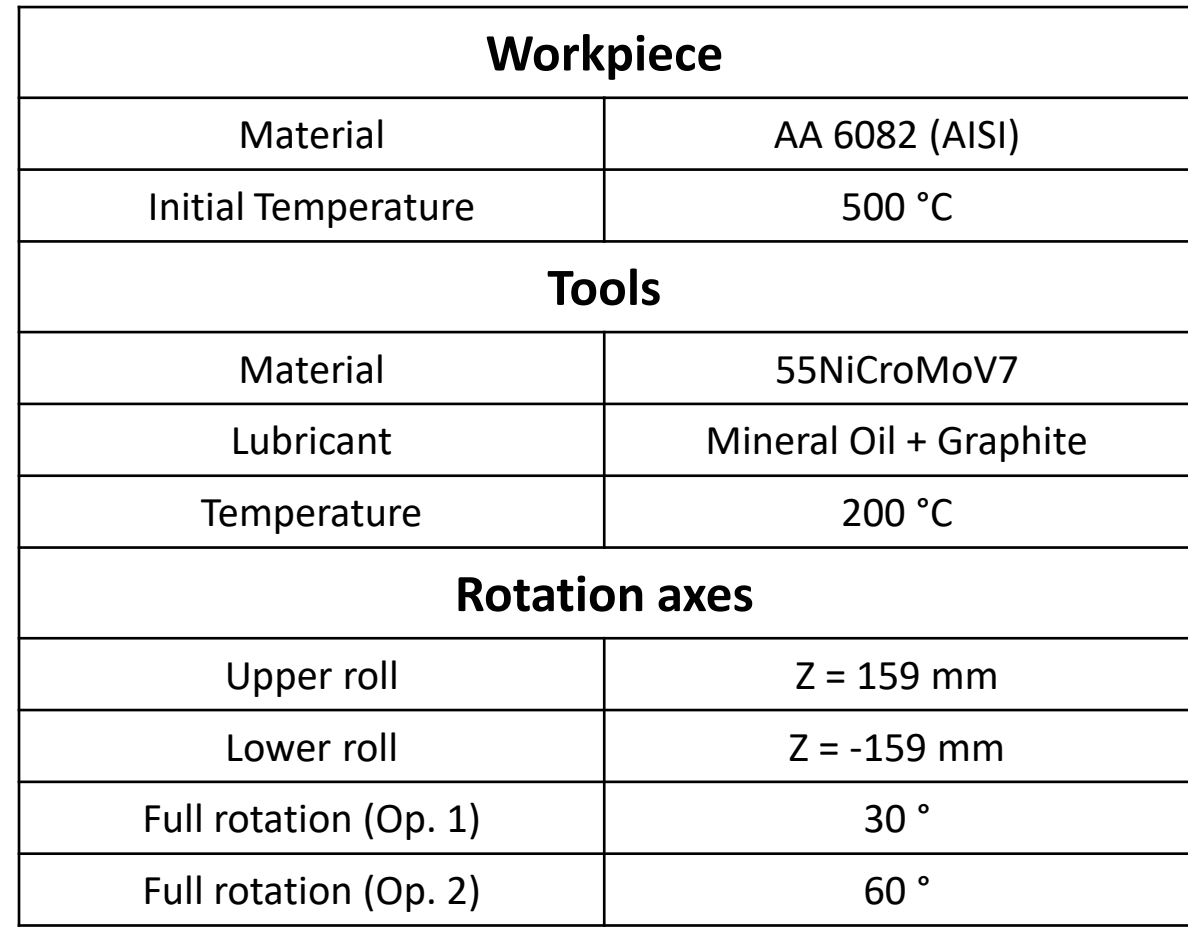

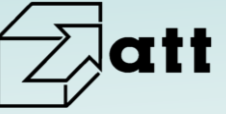

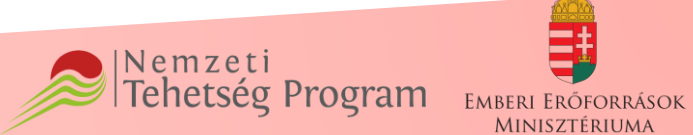

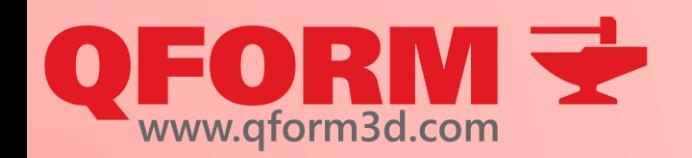

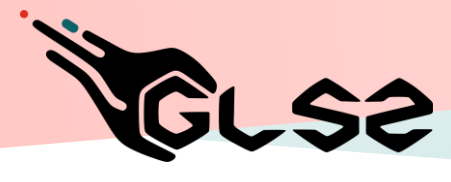

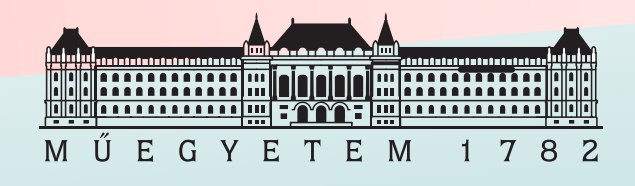

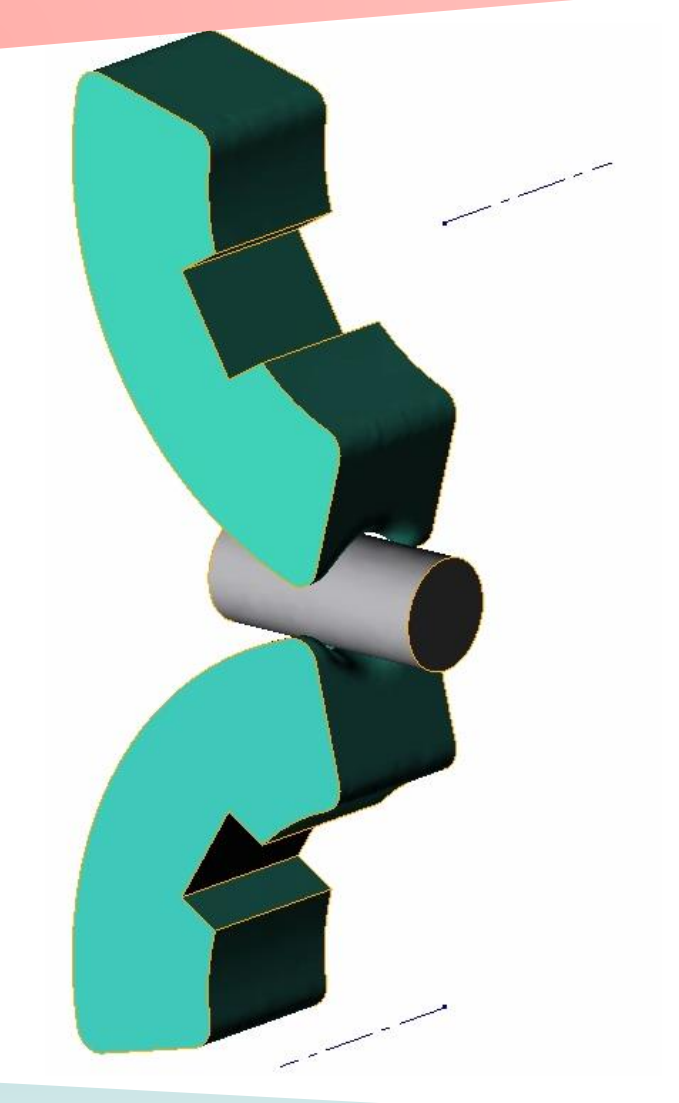

- Create Operation 1 for simulation of Task#8
- Use only one tool drive for both tools
- Create Operation 2 using simulation results of previous operation
- Check workpiece positioning in Operation 2
- Use Task#8\_mod.stp and create the same simulation making both steps at the same time
- Rotate workpiece at 90° after step 1
- Compare tool loads finishing one or two steps at once

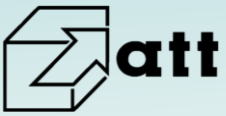

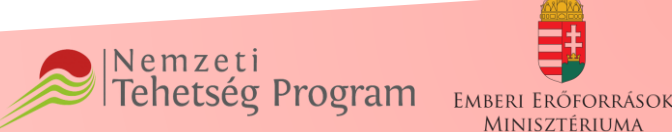

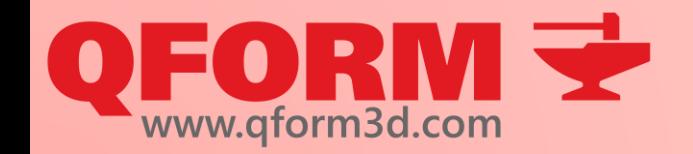

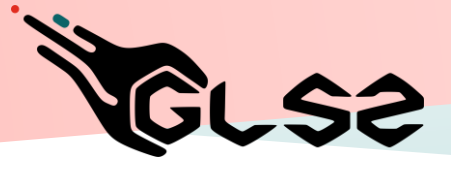

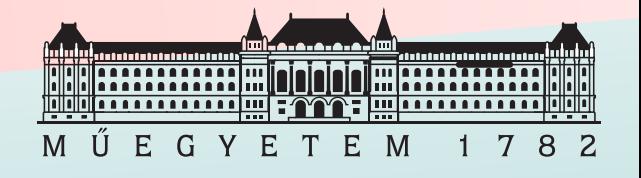

# **Virtual forging course**

#### 4th Lesson

#### Materials and complex tool movements

#### Renkó József renko.jozsef@edu.bme.hu

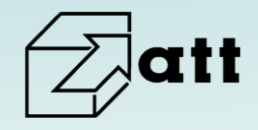

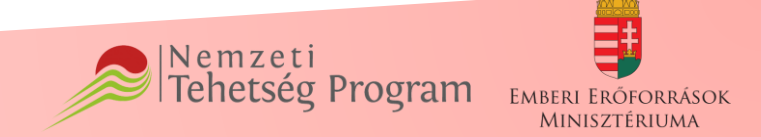

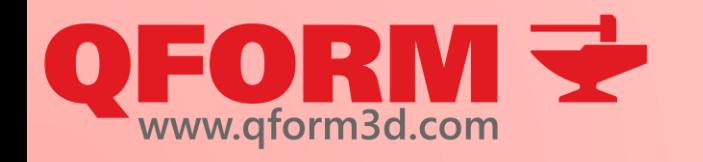

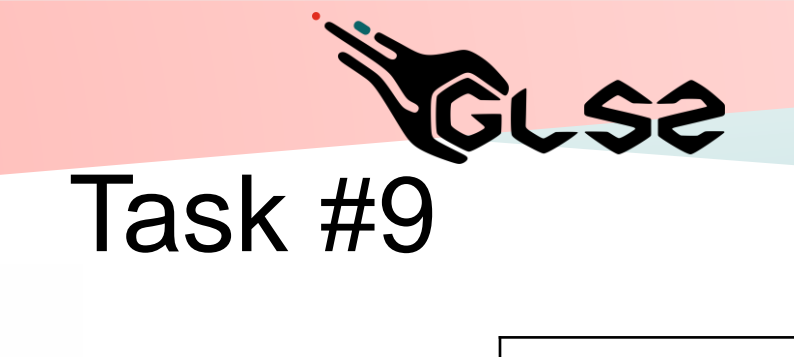

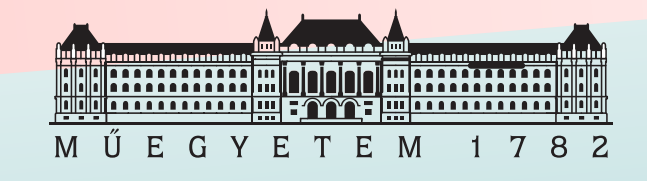

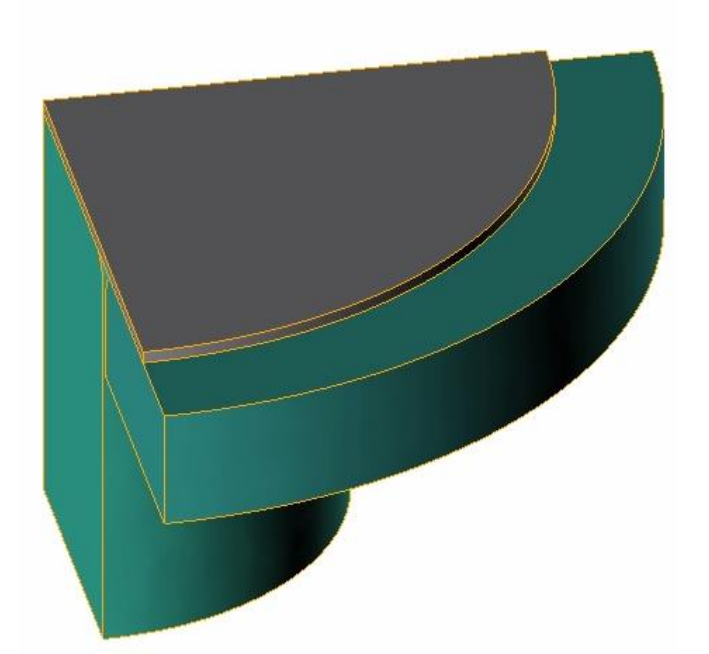

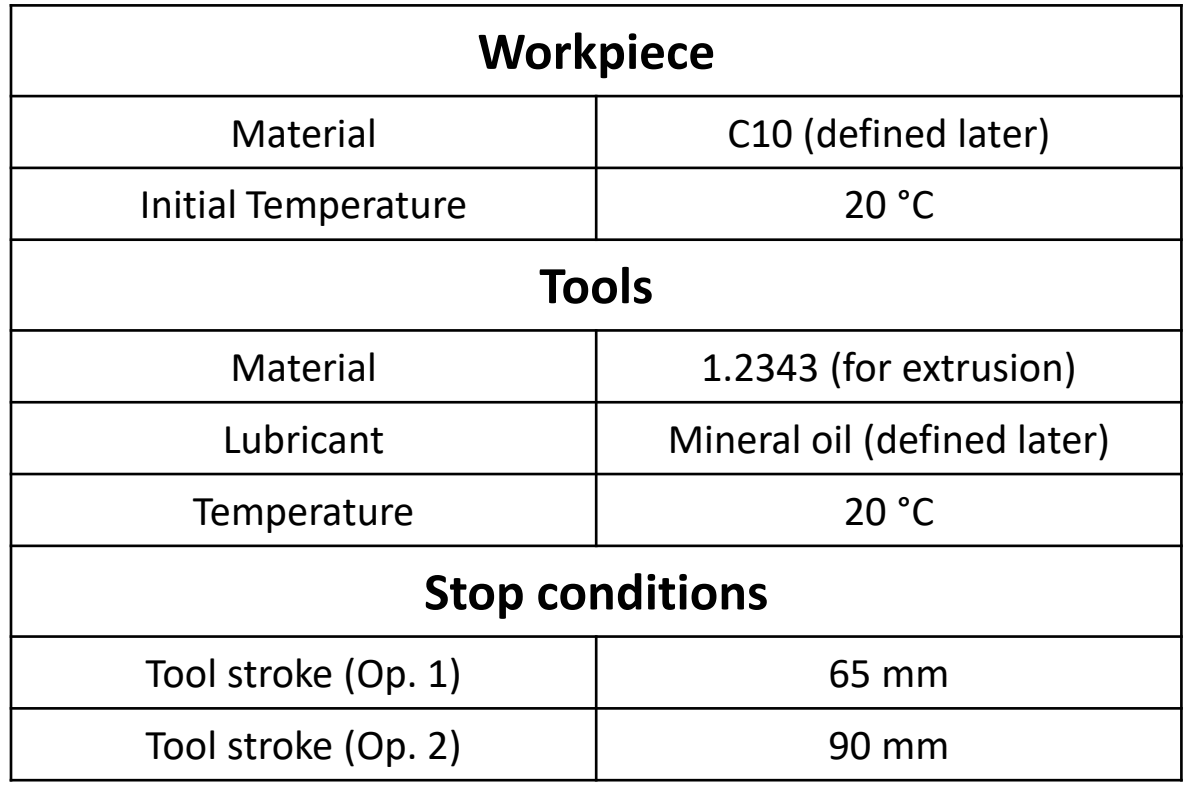

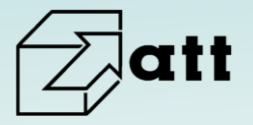

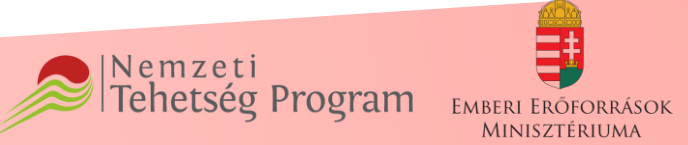

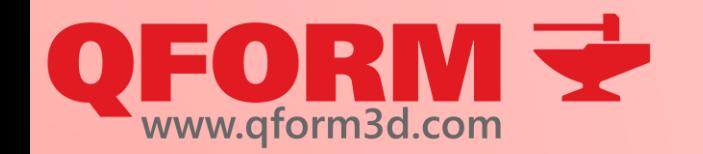

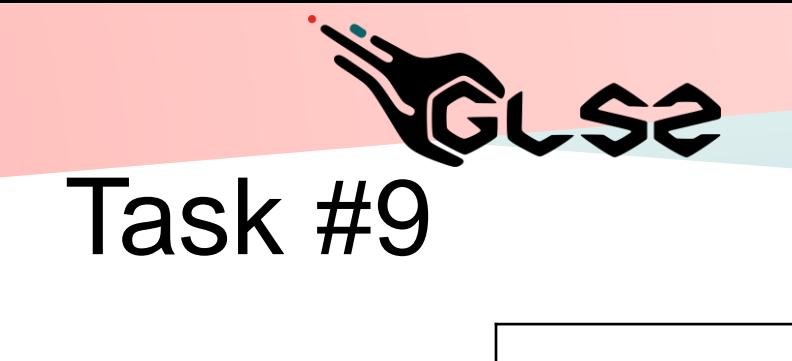

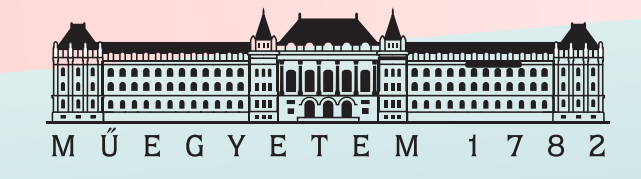

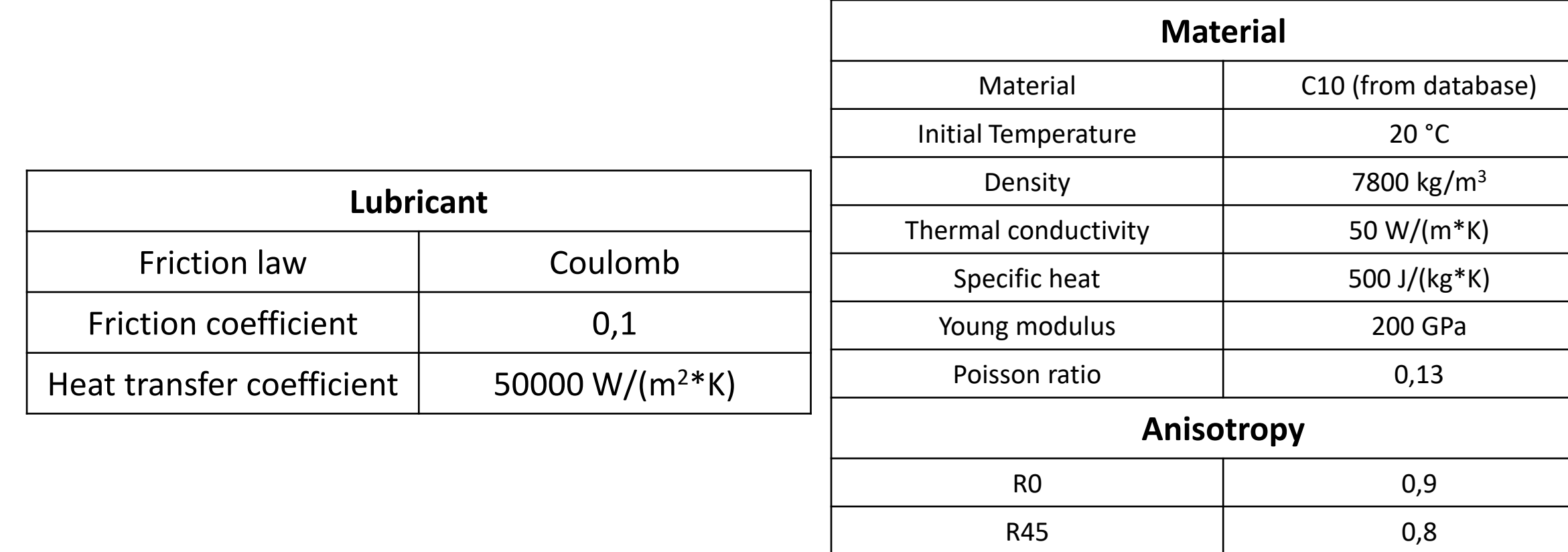

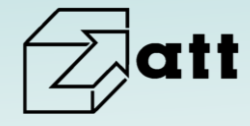

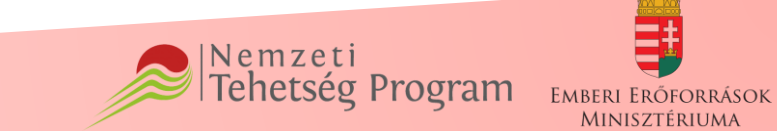

R90 1,5

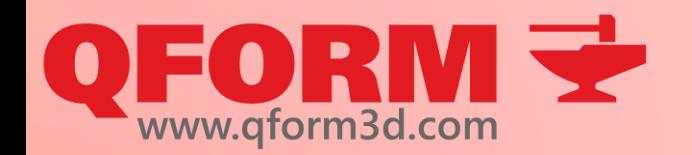

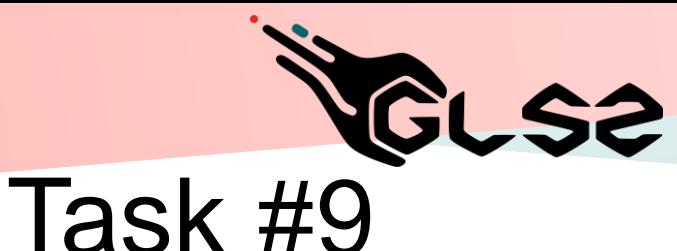

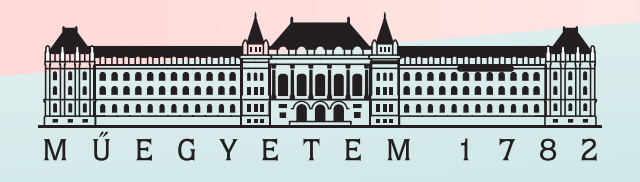

- Create 2D simulation of deep drawing Op. 1
- Use own defined material model and lubricant
- Modify tool distances to reduce chance of rupture
- Create Operation 2 with auto positioning
- Create Operation 2 with manual positioning
- Evaluate positionings
- Apply anisotropy
- Run simulation
- Create 3D simulation of Operation 1 with anisotropy
- Use only 2 tools and apply boundary condition to evade crease
- Evaluate anisotropy results

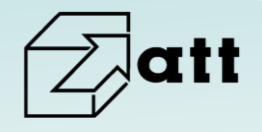

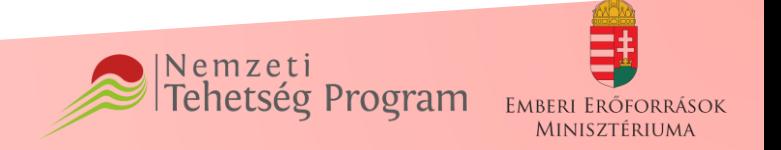

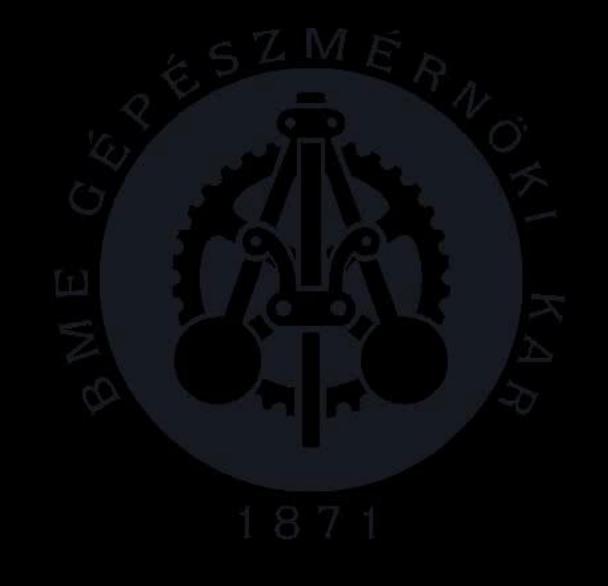

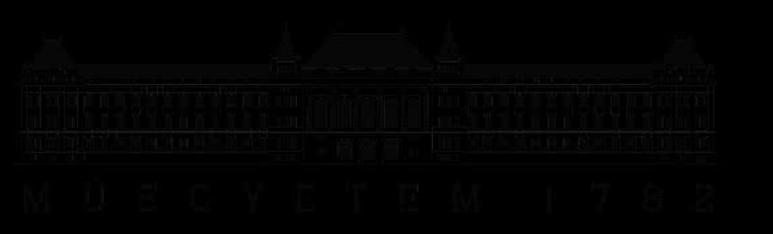

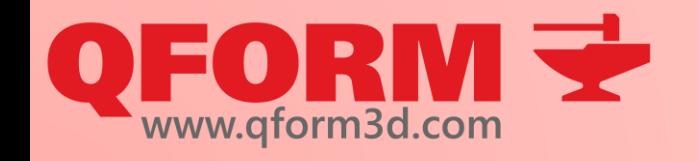

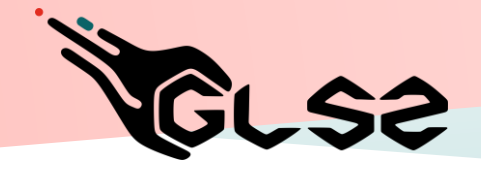

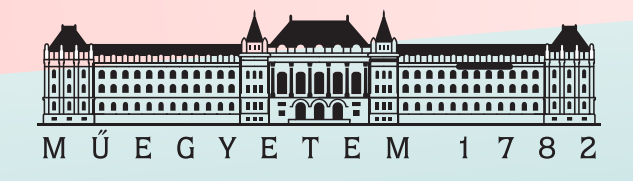

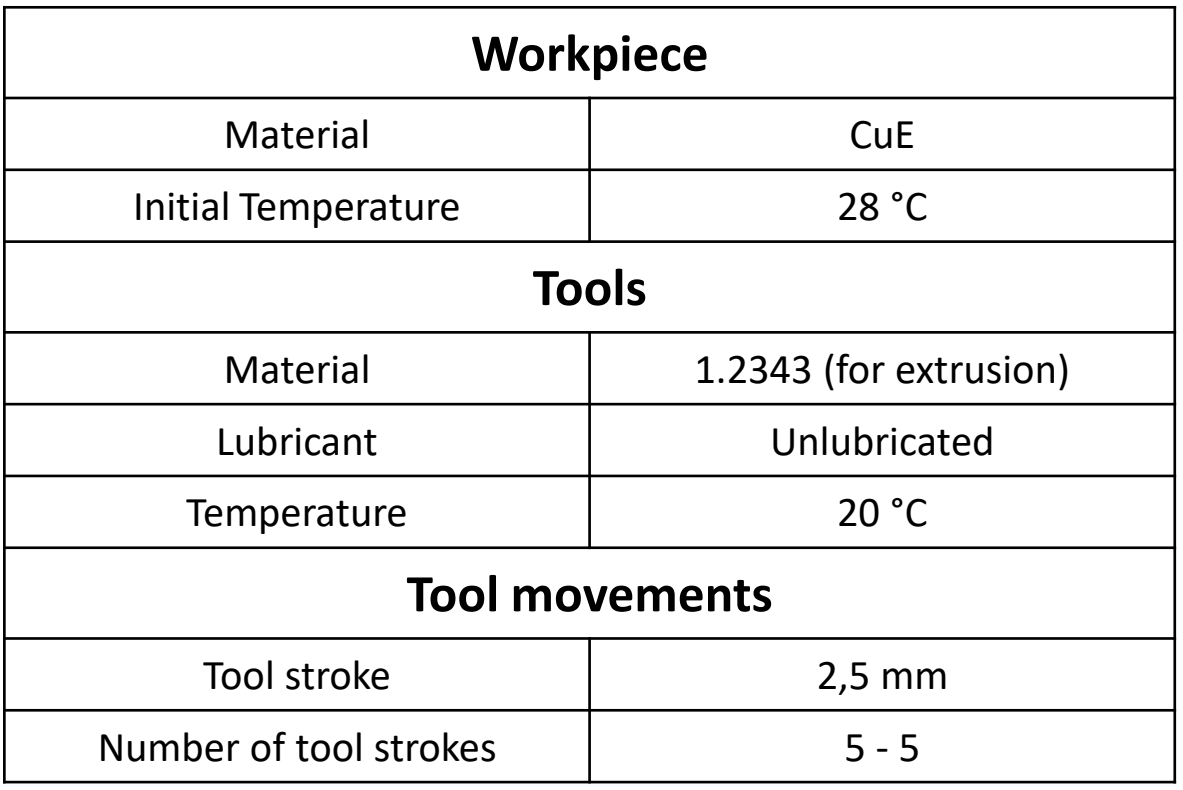

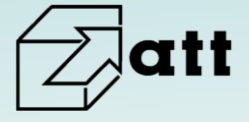

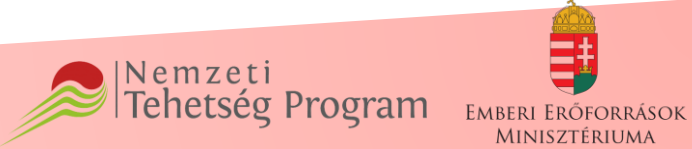

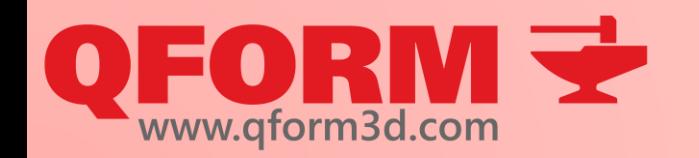

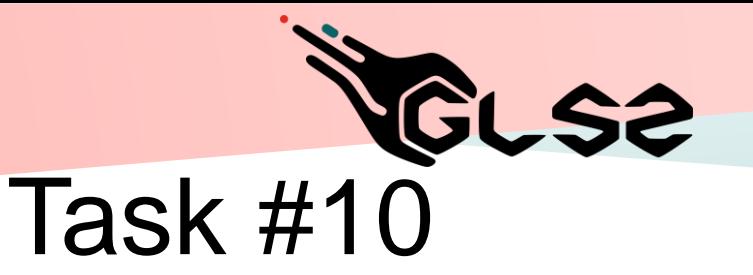

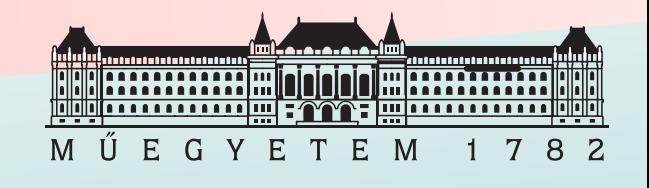

- Create 2D simulation of multi-axial forging
- Put tool movements into an excell file and import it
- Run simulation
- Create undersurface flow lines
- Create 3D simulation of multi-axial forging
- Run simulation
- Create tracked points, lines and undersurface flow lines
- Export fields into excell

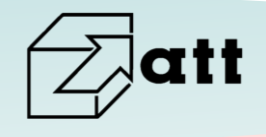

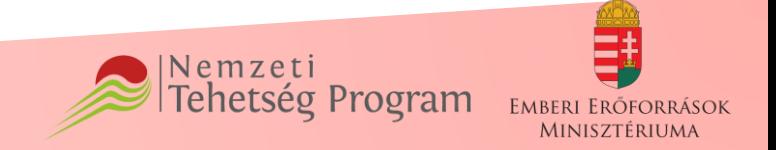

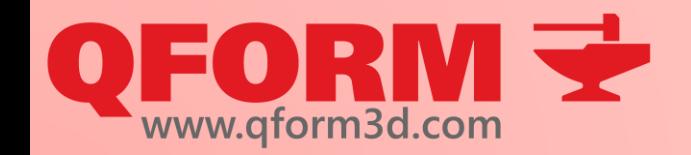

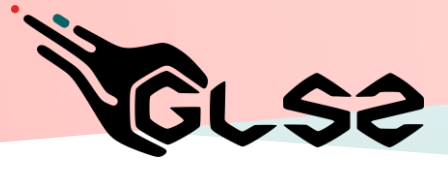

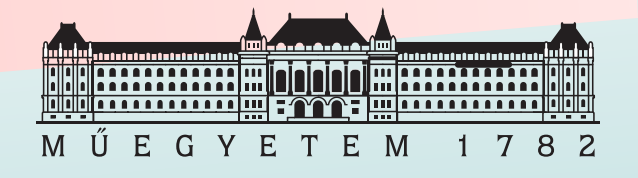

# **Virtual forging course**

#### 5th Lesson

**Applications** 

#### Renkó József renko.jozsef@edu.bme.hu

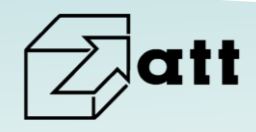

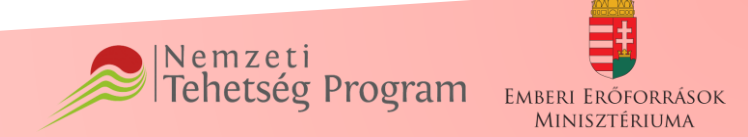

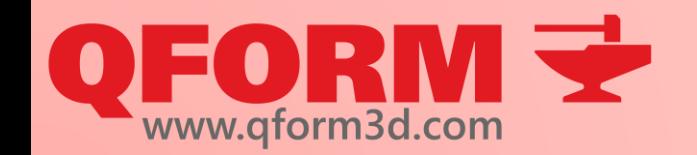

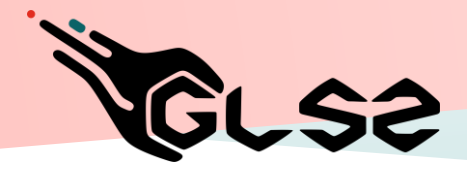

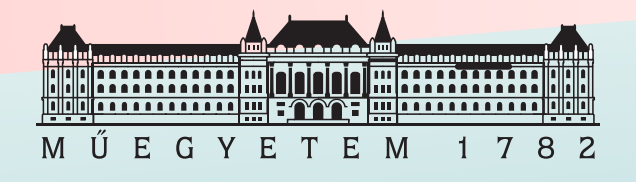

• Lánchajlítás

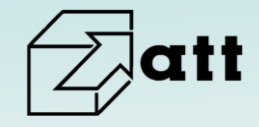

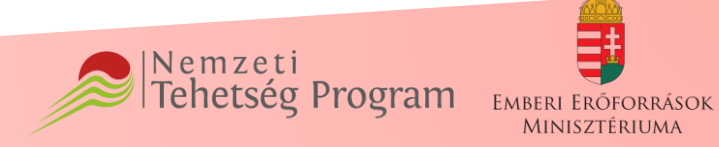

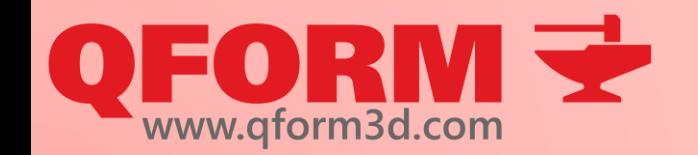

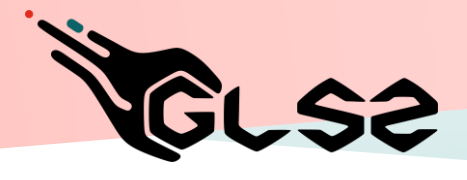

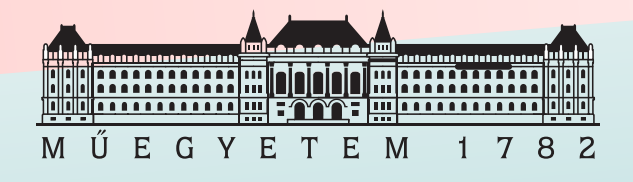

• Csőhajlítás

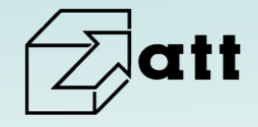

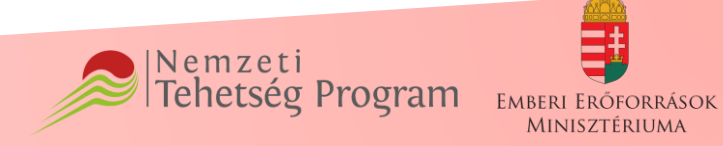

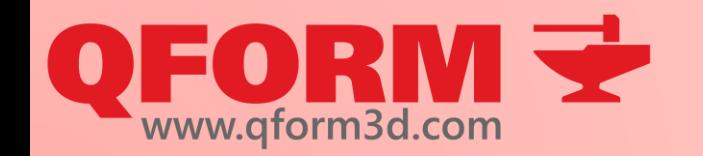

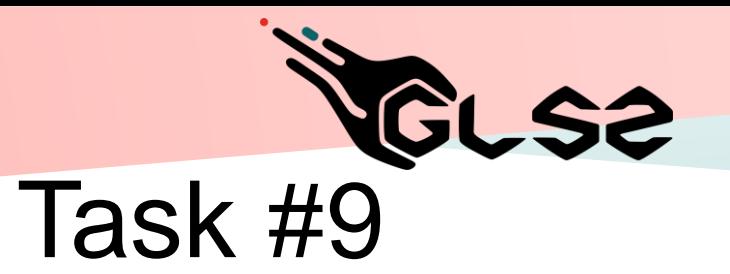

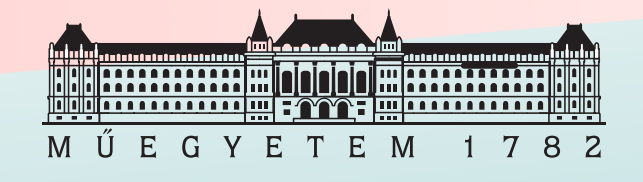

- Nakashima teszt
- szerszámdeformáció

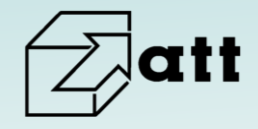

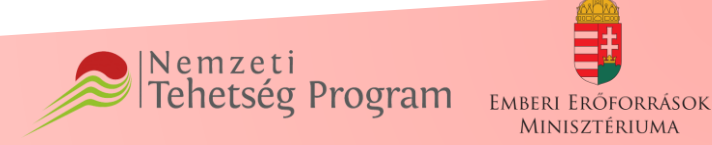